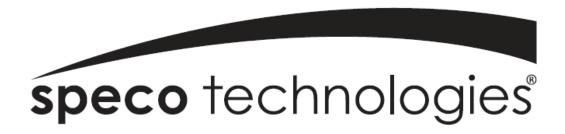

## Speco Internet Protocol (SIP) Series Camera Instruction Manual (Version 1.0.0)

SIP Weatherproof Bullet Cameras
SIPB1 & SIPB2

SIP Tamperproof Weatherproof Dome Cameras SIPD3 & SIPD4

SIP Traditional Camera
SIPT5

SIP Weathrproof Speed Dome Camera
SIPSD10X

SIP Megapixel Cameras
SIPMPB & SIPMPD & SIPMPT

Speco Technologies 200 New Hwy, Amityville, NY 11701 800-645-5516 www.specotech.com

# **Table of Contents**

| 1. FEATURES |     |       |                                      | 1-1  |
|-------------|-----|-------|--------------------------------------|------|
|             | 1.1 | Pac   | kage                                 | 1-1  |
|             | 1.2 | Dim   | ension and Connector Description     | 1-2  |
|             | 1.  | .2.1  | Dimensions                           |      |
|             | 1.  | .2.2  | Connector Description                | 1-9  |
| 2.          | I   | NST.  | 4LLATION                             | 2-11 |
|             | 2.1 | Min   | imum System Requirements             | 2-11 |
|             | 2.2 |       | paration before setup                |      |
| •           |     | .2.1  | Setup your PC network                |      |
|             | 2 2 | _     |                                      |      |
|             | 2.3 |       | Configuring the IP device            |      |
|             |     | .3.1  | Video Display                        |      |
|             |     | .3.2  | Host Setting                         |      |
|             |     | .3.4  | WAN Setting                          |      |
|             |     | .3.4  | Date Setting                         |      |
|             |     | .3.6  | Video Setting                        |      |
|             |     | .3.7  | Camera Setup                         |      |
|             |     | .3.8  | Camera Setup (PTZ camera model)      |      |
|             |     | .3.9  | PTZ (PT/TZ Camera only)              |      |
|             |     | .3.10 | User Account Management              |      |
|             |     | .3.11 | System Info                          |      |
|             |     | 3.12  | Firmware Upgrade                     |      |
|             |     | 3.13  | Factory Default                      |      |
|             |     | 3.14  | Save Reboot                          |      |
|             | 2.  | .3.15 | Logout                               |      |
|             | 2.4 | U     | se of OSD                            | 2-47 |
|             |     | .4.1  | Function                             |      |
|             |     | .4.2  | OSD Menu Setting                     |      |
|             |     | .4.3  | Operating Camera OSD Menu            |      |
|             |     | .4.4  | Operating Camera OSD Menu (SIPSD10X) |      |
|             | 2.  | .4.5  | DIP SW SETTING (SIPSD10X)            |      |
|             | 2.  | .4.6  | ID SETTING (SIPSD10X)                | 2-88 |

|    | 2.4.7   | PROTOCOL (SIPSD10X)          | 2-89 |
|----|---------|------------------------------|------|
|    | 2.4.8   | BAUD RATE SETTING (SIPSD10X) | 2-89 |
| 3. | APPE    | ENDIX                        | 3-90 |
|    | 3.1 Spe | ecification                  | 3-90 |
|    | 3.1.1   | SIP Camera Series            | 3-90 |
|    | 3.1.2   | SIPMP Camera Series          | 3-97 |

# 1 FEATURES

## 1.1 Package

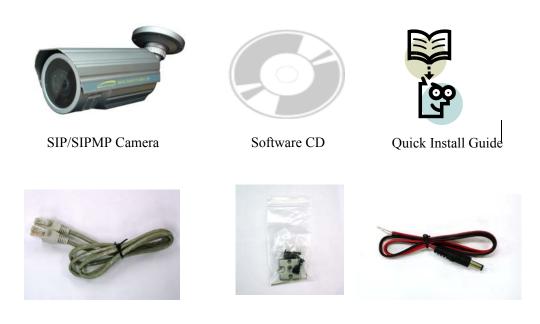

Accessory Pack

Power Lead Cable

Package of Products is composed of the main body of the camera, Software CD (NVR Program, Product Manual, NVR Manual), Quick Install Guide, Cross LAN Cable, Accessory Pack, Power Lead Cable.

Please check before starting installation.

Cross LAN Cable

# 1.2 Dimension and Connector Description

### 1.2.1 Dimensions

### 1. SIPB1 & SIPB2

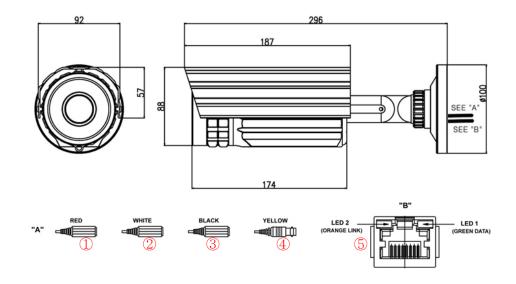

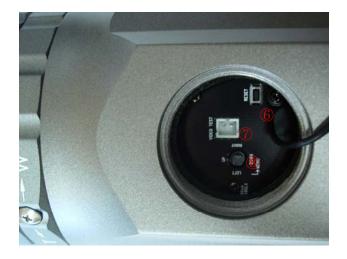

### 2. SIPD3

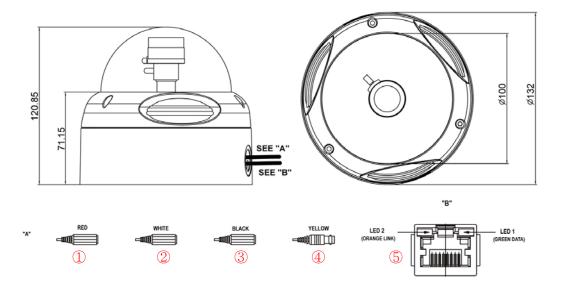

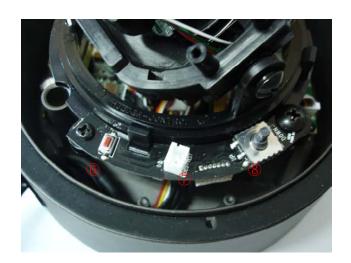

### 3. SIPD4

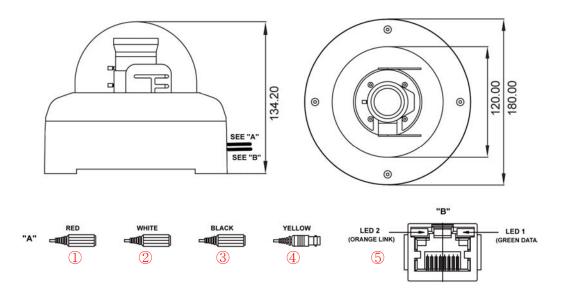

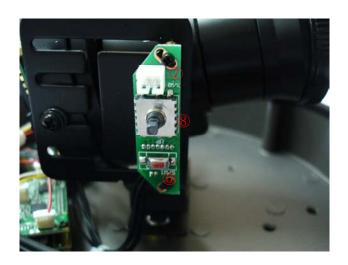

### 4. SIPT5

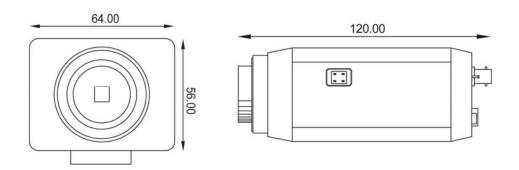

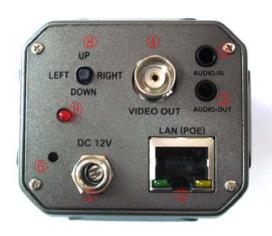

### 5. SIPSD10X

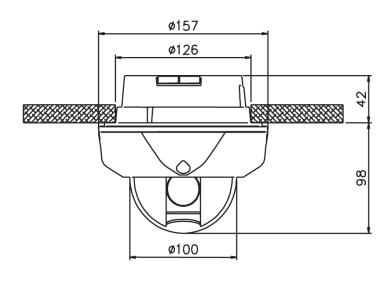

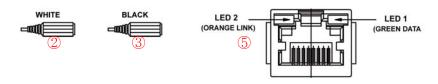

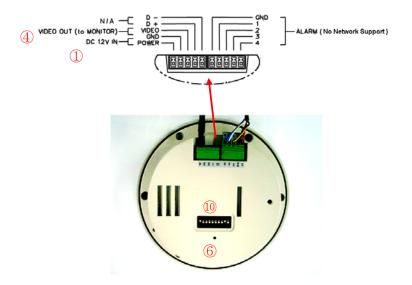

### 6. SIPMPB

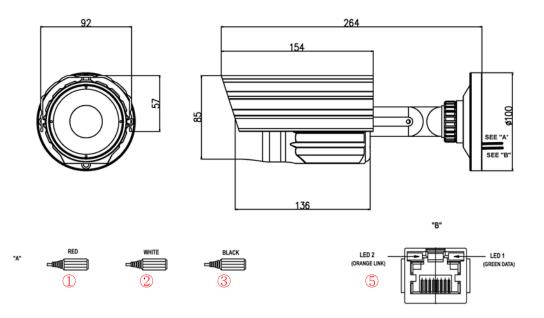

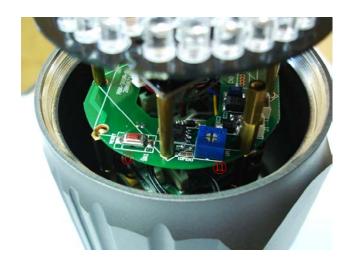

### 7. SIPMPD

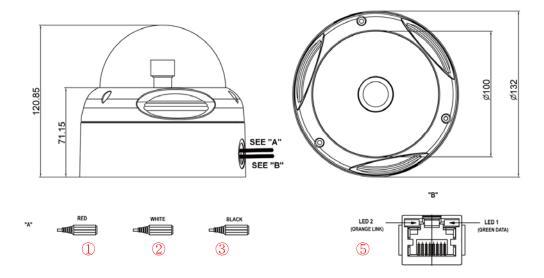

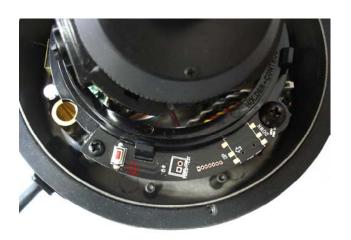

### 8. SIPMPT

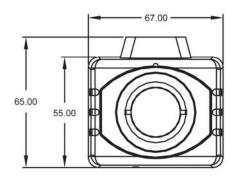

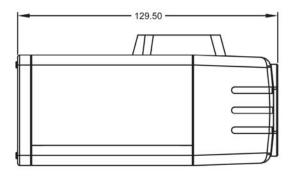

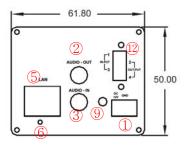

### 1.2.2 Connector Description

- **1** 12 Volts DC Power Input
- **2** Audio Output
- 3 Audio Input: The SIP Camera supports one audio input and output
- **4 Video Output :** The SIP Camera supports one analog video output with BNC connector.(\*\* Not available on the megapixel series)
- **Ethernet Port**: Standard RJ45 connector. Supporting POE. (\*\* Built-in Power Over Ethernet except the SIPSD10X speed domes)
- **6** Reset Button (\*\* Please open the case for the Bullet / Dome type camera )

- **Step 1 :** Switch off SIP Camera by disconnecting the power cable.
- **Step 2 :** Using a suitable pointed object, press and continue to hold the Reset Button. While continuing to hold the reset button, reconnect the power cable.
- **Step 3 :** Keep holding the reset button for 6 seconds, release the reset button. The unit will start up with factory default settings.
- **7** Video test port : Second Video Test output
- **8** OSD control joystick
- Action LED Indicator: The LED will light up after SIP Camera has successfully completed the boot process.
- **10** DIP Switch (Baud rage & Address setting):

Please refer to the 2.4.5 for more descriptions

- 11 LED Light level controller
- 1 Digital Input / Transistor Output

# 2 INSTALLATION

# 2.1 Minimum System Requirements

**CPU** Pentinum 4 2.4GHz and above

**Hard Disk** 40 GB or above **Memory** 256 MB or above

Operating System Windows XP with SP2 or above

**Video Resolution** SVGA or XGA with 1024x768 resolution

### 2.2 Preparation before setup

To configure your IP device, you have to use Internet Explorer to log in. Before that, your PC's network settings and the IP device's IP address must be set up. Make sure all the connections are connected correctly, and then follow the procedures below.

### 1. Setup your PC network

You have to match your PC's TCP/IP setting with the IP device's default settings before you can use IE browser to login it. This section tells you how to setup your PC's TCP/IP settings.

### 2. Setup IP device's IP address

This IP device's IP address can be setup manually or automatically by network service (DHCP). If it acquires the IP address by using the DHCP service, please use the IP utility software bundled in the product CD to search all the IP devices' IP address.

### 2.2.1 Setup your PC network

To set up the network of IP device via a PC, you have to change the TCP/IP settings of the PC.

The following are the default network settings of IP device.

IP Address: 192.168.0.100 Subnet Mask: 255.255.255.0

To access the IP device, the IP address of the PC should match the address below.

IP Address: 192.168.0.xxx Subnet Mask: 255.255.255.0

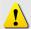

**NOTE:** xxx should be a number from 1 to 254, but 100 is excepted.

The procedure below is the setup procedure of a PC using Windows XP as its OS. When running an OS other than Windows XP, please refer to the manual included with the OS.

# • STEP 1 Start up your PC.

### • STEP 2

Click the [Start] and select the "Control Panel"

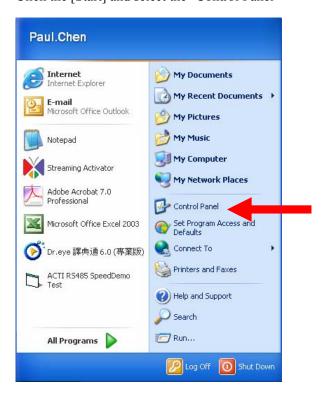

#### • STEP 3

Double-click the "Network and Internet connections" icon.

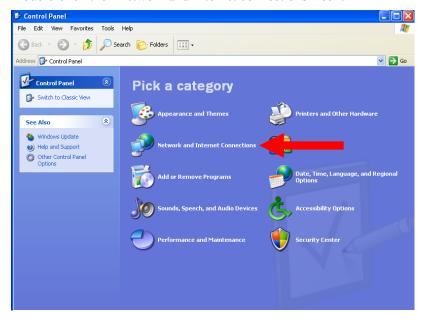

### • STEP 4

Double-click the "Network connections" icon

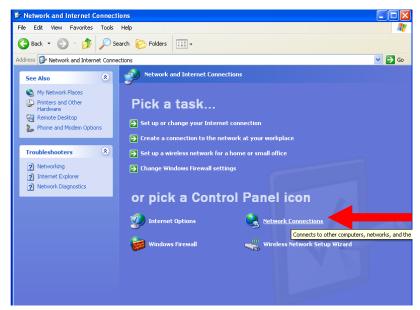

#### • STEP 5

Click "Local Area Connections", and then click "Change settings of this connection" in the network Task menu.

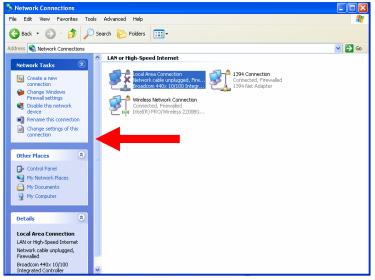

### • STEP 6

Click "Internet Protocol (TCP/IP)", and then click the [Properties] button.

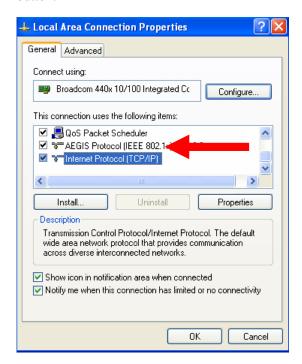

#### • **STEP 7**

Click the "Use the following IP address" radio button and enter the IP address and the subnet mask.

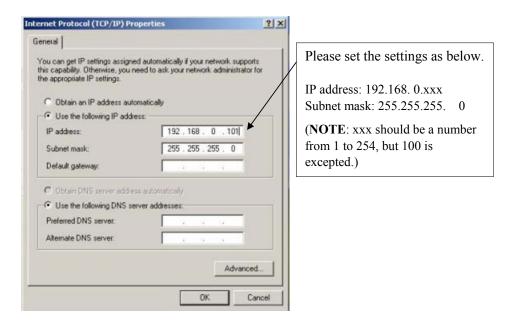

### STEP 8

Click the [OK] button and the window dialog box closes.

### 2.3 Configuring the IP device

This section describes how to configure the IP device. The product administrator has unlimited access to all setup windows and normal users can only watch the live image. The IP device is configured under a standard browser (Microsoft Internet Explorer 6.0 or above).

Follow the procedures below to configure the IP device.

- **STEP 1:** Open a browser
- STEP 2: Enter the IP address of the IP device.

The default IP address is "192.168.0.100"

The "Login Page" is now displayed as below.

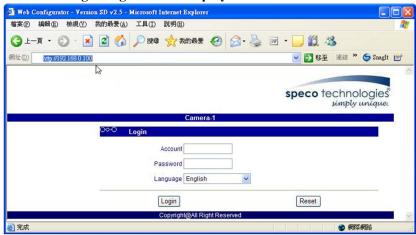

• **STEP 3:** Enter the Account name (factory default: Admin) and the Password (factory default: 123456).

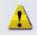

**NOTE:** Internet Explorer of 6.0 or above is highly recommended. If you don't have the it, please download it from <a href="http://www.microsoft.com/windows/ie/downloads/default.mspx">http://www.microsoft.com/windows/ie/downloads/default.mspx</a>

- STEP 4: Select the language of the IP device user interface. You can select from English, Traditional Chinese, Simplified Chinese, Japanese, Spanish, Italian, German, Portuguese, Czech and French. This user interface setting will disappear once you log out, if you want to change the default user interface language, please change the setting of [Host setting] after login successed.
- STEP 5: Click the Login button to login or click the button to re-enter again.

Once successfully login, the "Video Display page" will be displayed as below.

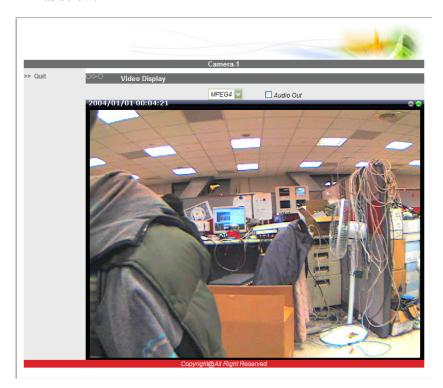

### 2.3.1 Video Display

This section tells you how to view live images via Internet Explorer.

• STEP 1: Click the [Video Display] on the "Main Setup page".

The "Video Display page" is displayed as below.

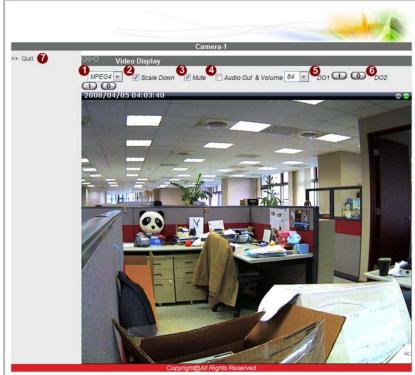

- STEP 2: Check the 1 [MPEG4/MJPEG] to select the Compression type. Once selected, the video server/IP camera will start to stream with new compression type.
- STEP 3: Click the [Scale Down] checkbox to scale down the SXGA(1280x1024)/720P(1280x720) to VGA resolution.
- STEP 5: Click the 4 [Audio Out] checkbox to enable/disable audio transmission from this PC to IP device's audio out and change audio out volume. Ex: while this function enabled you can talk to the people at the IP device site.

- STEP 6: Click the **5** [DO1] Button of trigger / dis-trigger DO function by DO1.
- STEP 7: Click the 6 [DO2] Button of trigger / dis-trigger DO function by DO2.
- STEP 8: Click the [Quit] to exit the live view and return to "Main Setup page".

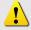

**NOTE**: If the streaming is disabled, you cannot see the live images here.

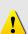

**NOTE**: Be sure to set the Network Connections Type to Auto Negotiation to respective apparatus connected to this IP device via network. Otherwise, the maximum transmission performance might not be achieved. This is because the IP device follows MII standard.

### 2.3.2 Host Setting

This section tells you how to setup IP device's host settings and LAN settings.

• STEP 1: Click the [Host Setting] on the "Main Setup page".

The "Host setting page" is displayed as below.

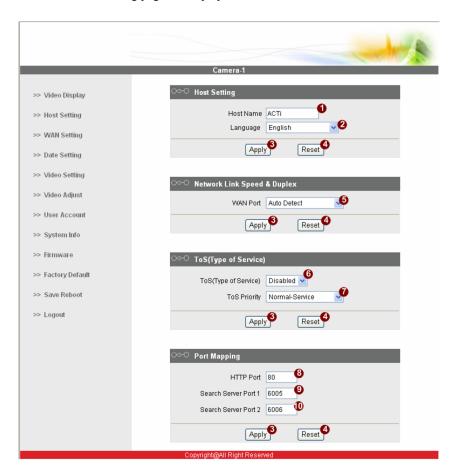

• STEP 2: Configure these settings with reference to the table below. If you are still unsure what to set, contact your system administrator.

### **■**Host Setting

| Paramete    | rs Description                                                                                                    |
|-------------|----------------------------------------------------------------------------------------------------|
| 1 Host name | Enter a host name, and this host name will be shown when you use the IP utility or the SDK to search for the IP device. |
| 2 Language  | Select the language of default user-interface. Each user login will see the default user-interface first.               |

■Network link speed & duplex

| Parameters        | Description                                                                                                    |
|-------------------|----------------------------------------------------------------------------------------------------|
| <b>5</b> WAN port | This item lets you select the network transmission speed of WAN port. You can select from  1. Auto detect (default setting)  2. 100Mbps / Full duplex  3. 100Mbps / Half duplex  4. 10Mbps / Full duplex  5. 10Mbps / Half duplex |

**■**Port Mapping

| =: o:t::::app::::g    |                                                                                                    |  |  |  |
|-----------------------|----------------------------------------------------------------------------------------------------|--|--|--|
| Parameters            | Description                                                                                                    |  |  |  |
| TOS (type of service) | Select whether to add the TOS tag onto the streaming data.<br>Streaming data with a higher priority TOS tag will be transmitted<br>first while compared with other data to be transmitted. |  |  |  |
| <b>7</b> TOS priority | Select the TOS tag's priority to be added onto the streaming. You can select between  1. Normal-Service 2. Minimize-Cost 3. Maximize-Reliability 4. Maximize-throughout 5. Minimize-Delay  |  |  |  |

■ToS (Type of Service)

| ( )                 |                                                                                                    |
|---------------------|----------------------------------------------------------------------------------------------------|
| Parameters          | Description                                                                                                  |
| 8 HTTP port         | Select the port for this IP device to use HTTP protocol.                                                     |
| Search server port1 | Select the port1 for this IP device to support search function of the application program (e.g. IP utility). |
| Search server port2 | Select the port2 for this IP device to support search function of the application program (e.g. IP utility). |

• STEP 3: Click the 3 [Apply] button of each setting to confirm the settings or click the 4 [Reset] button to re-enter the parameters.

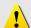

**NOTE:** Once finished all settings, be sure to click the [Save Reboot] button, otherwise, some settings won't take effect.

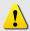

**NOTE:** Check with your system administrator, if Client PC and IP device are setting in different VLANs, please connect to WAN port.

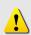

**NOTE**: Be sure to set the Network Connections Type to Auto Negotiation to respective apparatus connected to this IP device via network. Otherwise, the maximum transmission performance might not be achieved. This is because the IP device follows MII standard.

### 2.3.3 WAN Setting

This section tells you how to setup IP device's WAN, DNS server and DDNS server settings.

• STEP 1: Click the [WAN Setting] on the "Main Setup page".

The "WAN setting page" is displayed as below Dynamic IP Address >> Host Setting Static IP Address >> WAN Setting IP Address 192 . 168 . 0 Subnet Mask 255 . 255 . 255 . 0 >> Date Setting ISP Gateway 192 . 168 . 0 . 254 >> Video Setting O PPPoE >> Video Adjust User Name >> User Account Password Reset Apply >> System Info >> Firmware DNS Server Setting >> Factory Default >> Save Reboot Primary DNS Server Ð Secondary DNS Server Apply Reset DDNS Type Disable Service ISP members.dyndns.org Host Name ø User Name Đ Password Apply Reset

• STEP 2: Configure these settings with reference to the table below. If you are still unsure what to set, contact your system administrator.

**■WAN Setting** 

| ■WAN Setting |                                                                                                    |
|--------------|----------------------------------------------------------------------------------------------------|
| Parameters   | Description                                                                                                    |
|              | Click this to enable IP device's DHCP function.                                                                                    |
| Dynamic IP   | It will acquire its WAN port IP address from a DHCP server                                                                         |
| address      | within the same network. (You must have a DHCP server in order to enable this function.)                                           |
|              | Click this to manually enter the IP device WAN port IP                                                                             |
|              | address.                                                                                                    |
|              | IP address: Enter the WAN port IP address.                                                                                         |
| Static IP    | Subnet mask: Enter the subnet mask of WAN port. If                                                                                 |
| address      | IP address is changed, adjust the subnet mask accordingly.                                                                         |
|              | <b>5</b> ISP gateway: Enter the IP address of the gateway (the router).                                                            |
|              | Click this when you connect IP device directly to the xDSL modem.                                                                  |
|              | <b>Ouser name</b> : Enter the user name of your xDSL account.                                                                      |
| 6 PPPoE      | Password: Enter the password of your xDSL account.                                                                                 |
|              | <b>Note</b> : You have to click the [Save Reboot] after you click the [Apply button] to let this IP device start xDSL connections. |

**■DNS** server Setting

|    | Parameters    | Description                                                    |
|----|---------------|----------------------------------------------------------------|
| 1  | Primary DNS   | Defines the IP address of the primary DNS server. This is used |
| W  | server        | for identifying this computer by name instead of IP address.   |
| 45 | Secondary DNS | The IP address of the secondary DNS server. It will be used    |
| Œ  | server        | once the primary DNS server fails.                             |

■DDNS server Setting

|              | <u> </u>                                                                                                    |
|--------------|----------------------------------------------------------------------------------------------------|
| Parameters   | Description                                                                                                    |
| 13 DDNS type | Click this to enable IP device's DDNS function.  DDNS function enables user to connect to this IP device by domain name even if its IP address is not static. |
| Service ISP  | Click one of the DDNS service providers. You can visit their website to get a DDNS service account for this IP device.                                        |
| 15 Host name | Enter the host name of your DDNS service account. (ex: xxxx.dyndns.org)                                                                                       |
| 16 User name | Enter the user name to login your DDNS service account.                                                                                                    |
| 1 Password   | Enter the password to login your DDNS service account.                                                                                                    |

• STEP 3: Click the [Apply] button of each setting to confirm the settings or click the [Reset] button to re-enter the parameters.

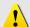

**NOTE:** Check with your system administrator, if Client PC and IP device are setting in different VLANs, please connect to WAN port.

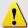

**NOTE:** Once finished all settings, be sure to click the [Save Reboot] button, otherwise, some settings won't take effect.

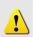

**NOTE:** Be sure to set the Network Connections Type to Auto Negotiation to respective apparatus connected to this IP device via network. Otherwise, the maximum transmission performance might not be achieved. This is because the IP device follows MII standard.

### 2.3.4 Date Setting

This section tells you how to setup IP device's date and time settings.

• STEP 1: Click the [Date Setting] on the "Main Setup page".

The "Date setting page" is displayed as below

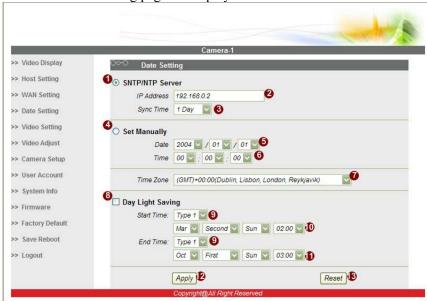

• **STEP 2**: Configure these settings with reference to the table below. If you are still unsure what to set, contact your system administrator.

### **■**Date Setting

| Parameters                | Description                                                                                                    |
|---------------------------|----------------------------------------------------------------------------------------------------|
| 1 SNTP/NTP server         | Click this to enable IP device's SNTP/NTP function. SNTP/NTP function enables this video to synchronize its time settings with a SNTP/NTP server. You can use this function to make sure all your IP devices' time is the same. Additionally, with our embedded digital-time-code in the streaming, you can tell the event sequence accurately.  2IP address: Enter the IP address of the SNTP/NTP |
|                           | server.  3 Sync time: Select the time interval for this IP device to synchronize its time.                                                                                                    |
|                           | Click this to manually setup the date & time.                                                                                                    |
| Set manually              | Date : Select the date                                                                                                    |
|                           | <b>6⊤ime</b> : Select the time                                                                                                    |
| Time zone                 | Select the time zone offset for local settings                                                                                                    |
| <b>8</b> Day Light Saving | Select Type 1 to specify daylight saving time by week                                                                                                    |

number in a month; select Type 2 to specify daylight saving time by date.

 $m{\mathbb{O}}_{ extsf{Start Time}}$  : Select the daylight savings start time.

**10**End Time: Select the daylight savings end time.

• STEP 3: Click the [Apply] button of each setting to confirm the settings or click the [Reset] button to re-enter the parameters.

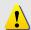

**NOTE:** Once finished all settings, be sure to click the [Save Reboot] button, otherwise, some settings won't take effect.

Manually set date and time will be gone, if power off.

### 2.3.5 Video Setting

This section tells you how to setup IP device's video and streaming settings.

• STEP 1: Click the [Video Setting] on the "Main Setup page".

The "Video setting page" is displayed as below

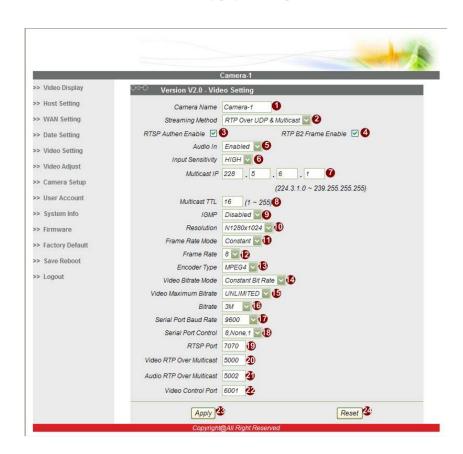

### ■Video setting

|   | Parameters         | Description                                                                                                    |
|---|--------------------|----------------------------------------------------------------------------------------------------|
| 0 | Camera name        | The camera name is reserved for customer use.                                                                              |
| 2 | Streaming Method   | Select the streaming mode. 1. TCP only 2. Multicast only 3. RTP Over UDP 4. RTP Over Multicast 5. RTP Over UDP & Multicast |
| 3 | RTSP Authen Enable | Checkbox to enable RTP streaming's Account/Password authentication.                                                        |

| RTP B2 Frame                    | Checkbox to enable the B2 frame in RTP streaming                                                                                                    |
|---------------------------------|----------------------------------------------------------------------------------------------------|
| Enable                          |                                                                                                    |
| 6 Audio                         | Select enable or disable the audio function.                                                                                                    |
| 6 Input Sensitivity             | Select HIGH or LOW of the audio input sensitivity                                                                                                    |
| Multicast IP                    | Select the multicast IP. Default settings is 228.5.6.1                                                                                                    |
| 8 Multicast TTL                 | Select the multicast TTL. Default setting is 255.                                                                                                    |
| 9 IGMP                          | Select video type connected to the video-in of this IP device. If you use an incorrect video type, some images might be lost.                                                                                                    |
| Resolution                      | Select the video resolution of the IP device.                                                                                                    |
| Frame rate mode                 | Select the frame rate mode.  Constant: The streaming's frame rate remains constant at all conditions.  Variable: The streaming's frame rate will variants according to the images variability to keep the image quality good.                |
| Prame rate                      | Select the frame rate of the video streaming.                                                                                                    |
| 13 Encoder Type                 | Select the encoder's compression type.  1. MPEG4 2. MJPEG                                                                                                    |
| Video Bitrate<br>Mode           | Select the video bitrate mode.  Constant Bit Rate: The streaming's bitrate remains constant at all conditions.  Variable Bit Rate: The streaming's bitrate will variants according to the images variability to keep the image quality good. |
| Video Maximum Bitrate           | Select the Maximum bitrate of the video straming.  Designating a limited bit rate may reduce frame rate. Doing so will also disable Bit Rate setting below.                                                                                  |
| <b>6</b> Bitrate                | Select the bit rate of the video streaming. You can select from 28Kbps to 3Mbps.  Note: Lower bit rate consumes less bandwidth but delivers lower quality images.  High bit rate consumes more bandwidth but delivers higher quality images. |
| Serial Port Baud Rate           | Select the Baud Rate setting of serial port.                                                                                                    |
| 18 Serial Port Control          | Select the Control setting of serial port.                                                                                                    |
| 19 RTSP port                    | Select the port for this IP device to support RTSP                                                                                                    |
| Video RTP Over Multicast        | Enable/disable the multicast video streaming via RTP protocol                                                                                                    |
| Audio RTP Over Multicast        | Enable/disable the multicast audio streaming via RTP protocol                                                                                                    |
|                                 | Select the port for this IP device to support video control function of the application program.                                                                                                    |
| Video streaming port (TCP Only) | Select the port for this IP device to support video streaming function of the application program.                                                                                                    |
| Video multicast port (Multicast | Select the port for this IP device to support video multicast function of the application program.                                                                                                    |

Only)

STEP 3: Click the (Apply) button of each setting to confirm the settings or click the (Reset] button to re-enter the parameters.

### 2.3.6 Video Adjustment

This section tells you how to adjust the streaming video.

• STEP 1: Click the [Video Adjust] on the "Main Setup page".

The "Video adjust page" is displayed as below

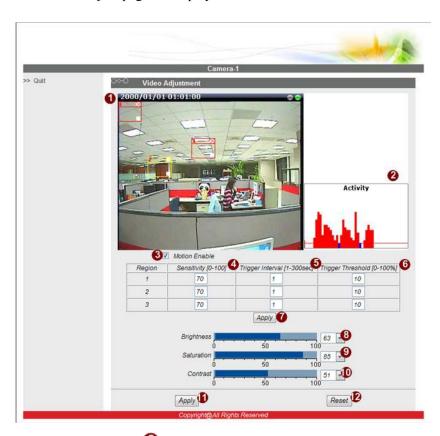

- STEP 2: Set the 3 checkbox to enable motion detection function.
- STEP 3: Set the 4 sensitivity of motion detection windows.
- STEP 4: Set the interval time of motion detection. Within the interval time after the motion event is triggered, no motion event will be triggered.
- STEP 5: Set the 6 trigger threshold of motion detection windows.
- STEP 6: In motion activity window 2, the bar shows the motion activity status. You can also see the trigger threshold (Red line). When the motion activity exceeds the trigger threshold, the bar would become red to indicates an motion event is triggered. While viewing at

the motion activity window, you can adjust the motion sensitivity (for more or less activities to be triggered) and the threshold (for how much activity would trigger a motion event. If you are not sure, recommend you to set

- **a.** Sensitivity: 80, Threshold: 2~5 (for normal environment)
- **b.** Sensitivity: 80, Threshold: 5~10 (for very noisy environment)
- STEP 7: When satisfied with the motion settings, click the [Apply]
- STEP 8: Adjust the video by changing the value of Brightness",
  "Saturation" and Contrast". See the images displayed above for the effect of the current setting.
- STEP 9: When satisfied with the video settings, click the [Apply] button of each setting to confirm the settings or click the [Reset]

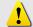

**NOTE:** Once finished all settings, be sure to click the [Save Reboot] button, otherwise, some settings won't take effect.

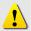

**NOTE:** You may find a support package for helping you on better video quality adjustment. Please visit our web site, and get the support document TS-00103.

# 2.3.7 Camera Setup

This section tells you how to adjust the camera.

• STEP 1: Click the [Camera Setup] on the "Main Setup page".

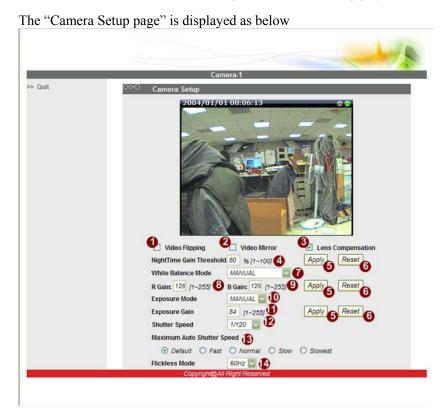

| ■Camera setting |
|-----------------|
|-----------------|

| Parameters               | Description                                                                                                    |
|--------------------------|----------------------------------------------------------------------------------------------------|
| Video Flipping           | Checkbox to flip the video.                                                                                           |
| Video Mirror             | Checkbox to mirror the video.                                                                                         |
| Lens<br>Compensation     | Checkbox to load the best video setting for bundled lens.                                                             |
| NightTime Gain Threshold | Select the nighttime gain threshold.                                                                                  |
| White Balance Mode       | Select the white balance mode. After you set the parameter, you need to wait for 5~10seconds to see the final result. |
|                          | <ol> <li>AUTO : Auto white balance (default)</li> <li>INDOOR1: Select the indoor white balance profile</li> </ol>     |

|                                  | 1.     3. INDOOR2: Select the indoor white balance profile 2.                                                                                                    |
|----------------------------------|----------------------------------------------------------------------------------------------------|
|                                  | OUTDOOR1: Select the outdoor white balance profile 1.                                                                                                    |
|                                  | 5. OUTDOOR2: Select the outdoor white balance profile 2                                                                                                    |
|                                  | 6. HOLD CURRENT: Select this to let the IP camera automatically obtain a best white balance setting according to current environment. The IP camera will use this setting to adjust color.  NOTE: This setting will be lost after you reboot the camera.  7. MANUAL: Select this to enable manual setting of |
|                                  | the white balance. You will need to enter the R Gain and B gain setting below.                                                                                                    |
| R Gain                           | Add or decrease redness to the video when under Manual                                                                                                    |
| (Manual White balance            | White Balance mode. (This function is only available in                                                                                                    |
| mode only)                       | Manual White balance mode.)                                                                                                    |
| B Gain                           | Add or decrease blueness to the video when under                                                                                                    |
| (Manual White balance mode only) | Manual White Balance mode. (This function is only available in Manual White balance mode.)                                                                                                    |
| <b>10</b> Exposure mode          | Select exposure mode to auto or manual.  - Auto: The IP camera will adjust the exposure automatically.  - Manual: (In Manual White balance mode only) Manually select the Exposure Gain and Shutter Speed below.                                                                                             |
| 1 Exposure Gain                  | Select the exposure Gain of the IP camera. The higher the value = brighter images.                                                                                                    |
| 2 Shutter Speed                  | Increase or decrease the shutter speed. The closer the number is to 1, the better nighttime performance is, although this also causes motion blur to the video.                                                                                                    |
| AGC Gain                         | When exposure mode is auto, IP camera will adjust its                                                                                                    |
| (In auto Exposure                | shutter speed according to AGC gain and the Maximum                                                                                                    |
| mode only)                       | auto shutter speed. Higher AGC gain = brighter images.                                                                                                    |
| Maximum Auto                     | When exposure mode is auto, IP camera will adjust its                                                                                                    |
| Shutter Speed                    | shutter speed according to AGC gain and the Maximum                                                                                                    |
| (In auto Exposure                | auto shutter speed. This setting is to set the maximum                                                                                                    |
| mode only)                       | shutter speed range of this camera.                                                                                                    |
| Flickless Mode                   | Change settings between 60Hz or 50Hz, depending on the AC power type of your region.                                                                                                    |

STEP 2: Click the 6 [Apply] button of each setting to confirm the settings or click the 6 [Reset] button to re-enter the parameters.

# 2.3.8 Camera Setup (PTZ camera model)

This section tells you how to adjust the camera.

• STEP 1: Click the [Camera Setup] on the "Main Setup page".

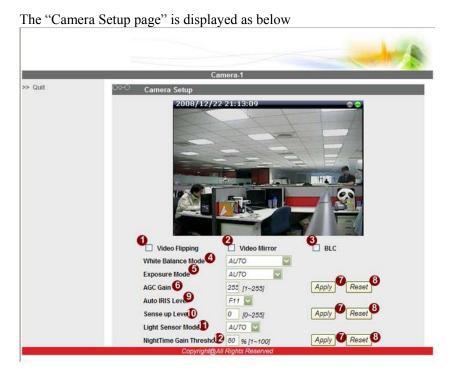

**■**Camera setting

| Parameters         | Description                                                                                                    |
|--------------------|----------------------------------------------------------------------------------------------------|
| Video Flipping     | Checkbox to flip the video.                                                                                                    |
| 2 Video Mirror     | Checkbox to mirror the video.                                                                                                    |
| <b>3</b> BLC       | Checkbox to enable/disable back light compensation.                                                                                                    |
| White Balance Mode | Select the white balance mode. After you set the parameter, you need to wait for 5~10seconds to see the final result.  1. AUTO: Auto white balance (default) 2. HOLD CURRENT: Select this to let the IP camera automatically obtain a best white balance setting according to current environment. The IP camera will use this setting to adjust color. NOTE: This setting will be lost after you reboot the camera.  3. MANUAL: Select this to enable manual setting of the white balance. |

| <b>5</b> Exposure mode   | Select exposure mode.  - Auto: The IP camera will adjust the exposure automatically.  - Shutter Priority: The IP camera will adjust the exposure by shutter priority first.  - Iris Priority: The IP camera will adjust the exposure by Iris priority first.  - Manual: Manually select the Exposure Gain and Shutter Speed below. |
|--------------------------|----------------------------------------------------------------------------------------------------|
| 6 AGC Gain               | When exposure mode is auto, IP camera will adjust its shutter speed according to AGC gain and the Maximum auto shutter speed. Higher AGC gain = brighter images.                                                                                                    |
| Auto IRIS Level          | Select the Iris level.                                                                                                    |
| O Sense up Level         | Select the sense up level.                                                                                                    |
| Light Sensor Mode        | Select light sensor mode.  - Auto: The IP camera will auto switch day or night mode.  - Day: The IP camera will always day mode.  - Night: The IP camera will always night mode.                                                                                                    |
| NightTime Gain Threshold | Select the nighttime gain threshold.                                                                                                    |

STEP 2: Click the [Apply] button of each setting to confirm the settings or click the [Reset] button to re-enter the parameters.

# 2.3.9 PTZ (PT/TZ Camera only)

This section tells you how to adjust the camera.

• STEP 1: Click the [PTZ] on the "Main Setup page".

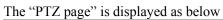

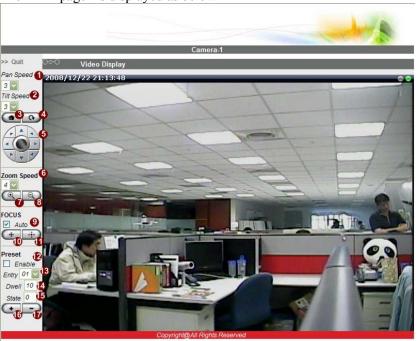

**■**Camera setting

| Parameters   | Description                                           |
|--------------|-------------------------------------------------------|
| 1 Pan Speed  | Select the pan speed.                                 |
| 2 Tilt Speed | Select the tilt speed.                                |
| 3 Home       | Click the button of go to home function.              |
| 4 Reset      | Click the button of reset the pan/tilt/zoom function. |
| 5 PT Control | Click the each button of pan and tilt control.        |
| 6 Zoom Speed | Select the zoom speed                                 |
| Zoom In      | Click the button of zoom in.                          |
| 8 Zoom Out   | Click the button of zoom out.                         |
| Auto Focus   | Checkbox to enable/disable auto focus function.       |
| Focus In     | Click the button of focus in.                         |
| 1 Focus Out  | Click the button of focus out.                        |

| 2 Auto Pan Enable | Checkbox to enable/disable auto pan function. |
|-------------------|-----------------------------------------------|
| 13 Entry          | Select the preset number                      |
| 1 Dwell           | Setting the delay time of auto pan function.  |
| <b>(b</b> State   | Preset state of enable or disable.            |
| 16 Add Preset     | Click the button of add preset number.        |
| Del Preset        | Click the button of del preset number.        |

# 2.3.10 User Account Management

This section tells you how to setup accounts.

• STEP 1: Click the [User account] on the "Main Setup page".

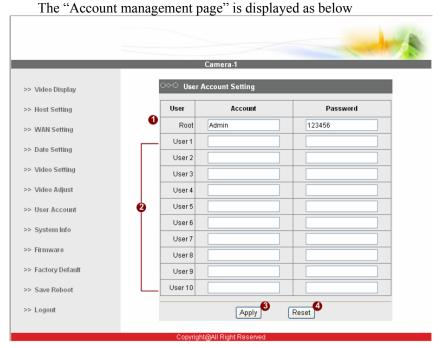

- STEP 2: Setup the account names and their respective passwords.

  There are 1 root (administrator) account and 210 common user accounts. Administrator account allows the user to watch the live view and setup everything; but common user account allows user only to watch the live image.
- STEP 3: Click the 3[Apply] button of each setting to confirm the settings or click the 4[Reset] button to re-enter the parameters.

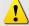

**NOTE:** Once finished all settings, be sure to click the [Save Reboot] button, otherwise, some settings won't take effect.

## 2.3.11 System Info

This section tells you how to see the system information of this IP device including system information, WAN status and system log.

• STEP 1: Click the [System info] on the "Main Setup page".

The "System information page" is displayed as below

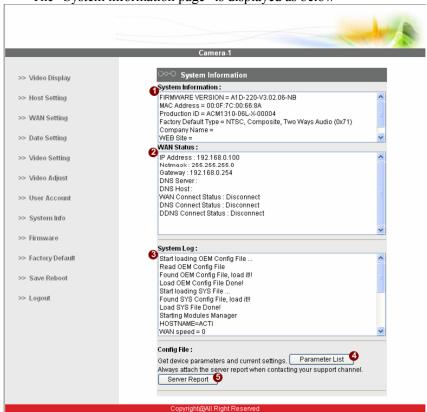

• STEP 2: View the information at the 3 columns. This information is very useful to understand the IP device status and to resolve any problem that might occur.

#### ■System info

| Column         | Description                                                    |
|----------------|----------------------------------------------------------------|
| 1 Cyatam infa  | It shows the firmware version, MAC address, production ID, and |
| System info    | factory default type of IP device.                             |
| A \A\A\I = 4=4 | It shows the WAN port's IP address, netmask, gateway, DNS      |
| WAN status     | server, DDNS host and connection status.                       |
| O 1            | It shows the system event. This column is very useful to as a  |
| 3 System log   | diagnostic tool.                                               |

- STEP 3: Click 4 [Parameter List] where you may see all configurations of the IP device.
- STEP 4: Click **5** [Server Report] to export related information of the IP device while reporting a support to your support channel.

# 2.3.12 Firmware Upgrade

This section tells you how to see update IP device's firmware. You can always visit our web site for the latest firmware.

• STEP 1: Click the [Firmware] on the "Main Setup page".

The "Firmware upgrade page-1" is displayed as below

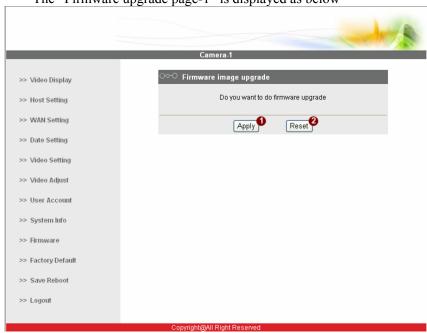

• STEP 2: Click ①[Apply] button. The ''firmware upgrade page-2" will be displayed as below.

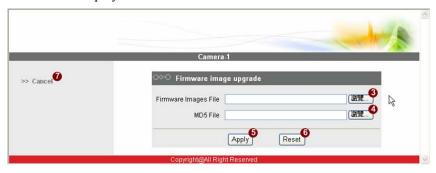

#### **■**Date Setting

|   | Parameters  | Description                                                                                                    |
|---|-------------|----------------------------------------------------------------------------------------------------|
| 3 | images file | You can upload the firmware images here. Click the [browse] to select the an image file and click the [enter]. |

|   |          | You can always get the latest version at our website.                                                                                                   |
|---|----------|----------------------------------------------------------------------------------------------------|
| 4 | MD5 file | You can upload the MD5 file here. Click the [browse] to select an MD5 file and click the [enter]. You can always get the latest version at our website. |

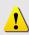

**NOTE:** The version of the firmware image and the MD5 file to be uploaded must be the same, otherwise, the firmware upgrading will fail and the IP device will continue using previous firmware version.

- STEP 3: Click the [Upload] button to start upgrading, or click the [Reset] to re-select the files, or select to cancel the process.
- STEP 4: The upgrade process window shows a progress bar indicating upgrade status. When the upgrading is completed, the system will reboot.

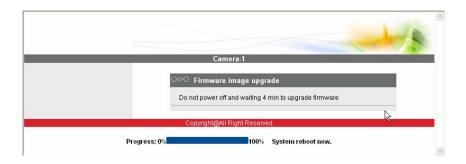

# 2.3.13 Factory Default

This section tells you how to see load IP device's factory default setting.

• STEP 1: Click the [Factory Default] on the "Main Setup page".

The "Factory default setting page" is displayed as below

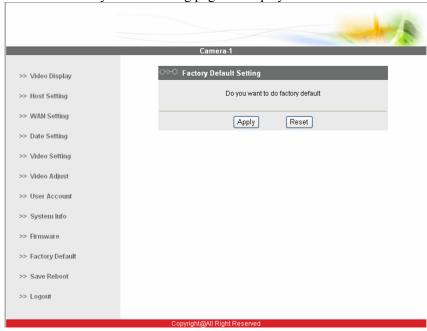

- STEP 2: Click the [Apply] button to go to loading confirmation page or click the [Reset] button to exit to previous page.
- STEP 3: A confirmation page will be displayed. Click the [Save Reboot] button to start loading factory default settings.

#### 2.3.14 Save Reboot

This section tells you how to save all the settings and reboot this IP device. This is critical because some settings might not take effect before save and reboot.

• STEP 1: Click the [Save and reboot] on the "Main Setup page".

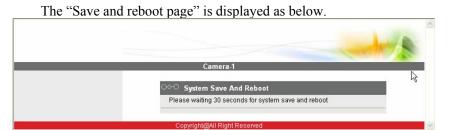

• STEP 2: The Action LED indicator will light down to indicate that the IP device is rebooting. After around 30 seconds, the Action LED will light up again to indicate that the reboot is completed.

# 2.3.15 Logout

This section tells you how to logout the IP device. Be sure to logout this IP device once your setting is completed.

• STEP 1: Click the [Logout] on the "Main Setup page".

You will logout and return to the "Login Page" displayed as below.

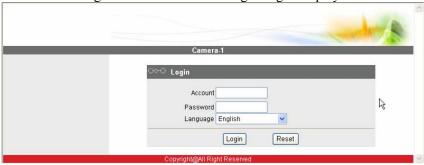

# 2.4 OSD Setting

## 2.4.1 Function

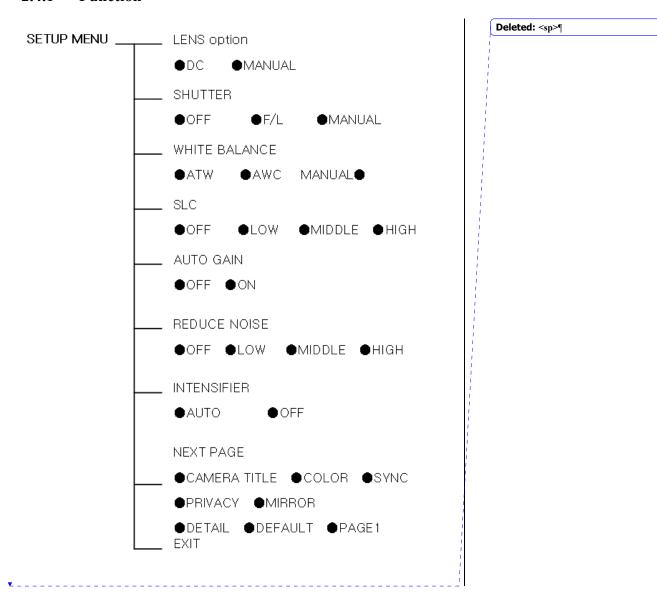

# 2.4.2 OSD Menu Setting

When you control the OSD by using joystick on the camera, refer to the following (select models only)

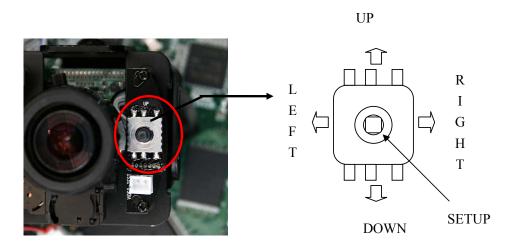

When you control by the five keys on the NVR Software GUI refer to the following

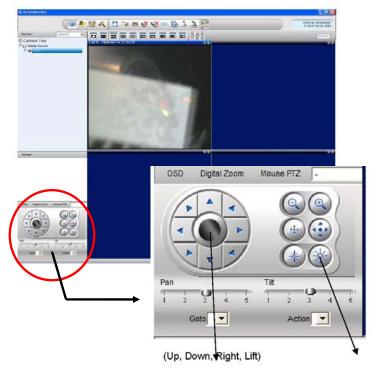

2-48

## 2.4.3 Operating Camera OSD Menu

• **STEP 1**: Press the Set button to access the SETUP mode.

SETUP menu is displayed on the monitor screen.

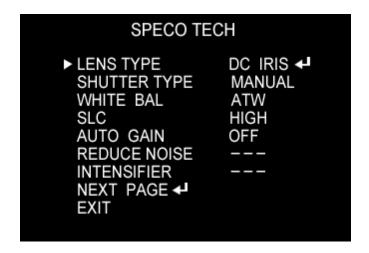

• STEP 2: Select the desired feature using the UP or DOWN button.

Each time you press the UP or DOWN button, the arrow indicator moves up or down.

Move the arrow indicator to the desired feature item.

• STEP 3: Change the status of the selected feature using the LEFT or RIGHT button.

If you press RIGHT or LEFT button, it appears available status. Press the button when gets desired feature.

• **STEP 4**: When competed, move the arrow indicator to 'EXIT' and press the SET button.

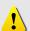

NOTE: You can access submenu using SET button.

For the mode with '---', you may net access submenu.

## 1. Setting up the LENS

Select the lens pressing the RIGHT button.

- **a.** On the SETUP menu screen, move the arrow indicator to the lens using the up or Down button.
- **b.** Select the desired feature using the LEFT or RIGHT button.

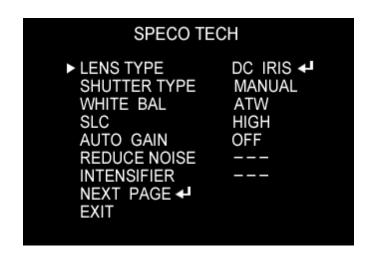

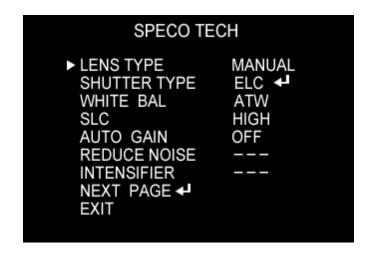

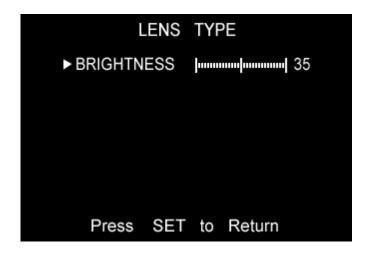

When DC LENS selected, press SET button to control the BRIGHTNESS.

#### Shutter status and speed control

You can control brightness of the screen by the shutter speed.

- **a.** Press the SET button to display the setup menu and move the arrow indicator to 'SHUTTER' using the UP or DOWN button.
- **b.** Set 'SHUTTER' the desired mode using the LEFT or RIGHT button.

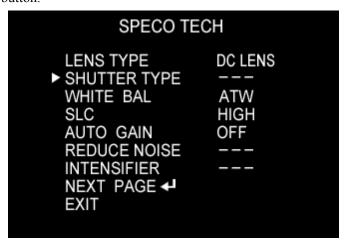

OFF: Deactivation

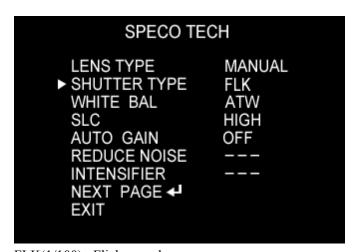

FLK(1/100): Flicker mode

(When WDR is on, the image can flicker a little)

Manual: When setting shutter speed manually.

(Only for LENS mode)

You can select speed from '1/60' to '1/200,000'

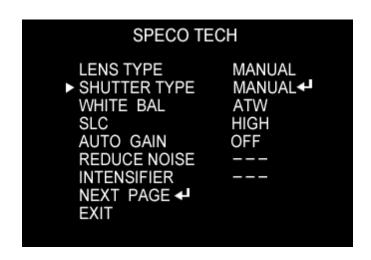

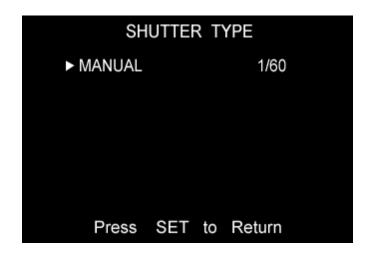

ESC: You can control the BRIGHTNESS.

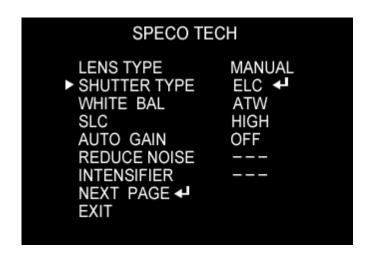

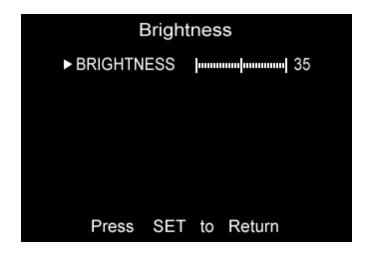

**c.** When completed, press 'SET'

## 2. SLC (Speco Light Compensation) – BACKLIGHT

A built-in SR chip provides intelligent light level control to overcome serve Backlight conditions.

- **a.** Press the SET button to display the SETUP menu and move arrow indicator to 'BACKLIGHT' using the UP or DOWN button.
- **b.** SET 'BACKLIGHT' to the desired mode using the LEFT or RIGHT button.

OFF / LOW / MIDDLE / HIGH

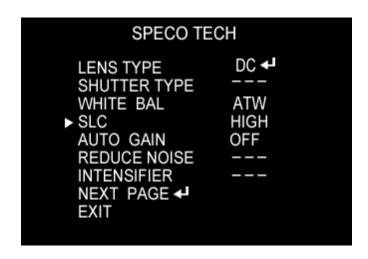

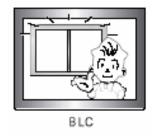

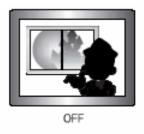

## AUTO GAIN CONTROL (AGC)

AGC is to get bright picture. Higher GAIN level, getting brighter screen. However, you can get noise increase.

- **a.** Press the SET button to display the SETUP menu and move arrow indicator to 'AGC' using the UP or DOWN button.
- **b.** SET 'AGC' to the desired mode using the LEFT or RIGHT button.

OFF / ON

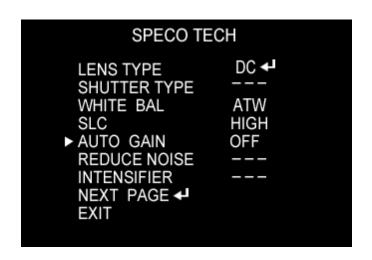

#### **3.** WHITE BALANCE (WITE BAL.)

For color control on the screen, use 'WHITE BALANCE' function.

- **a.** Press the SET button to display the SETUP menu and move arrow indicator to 'WHITE BALANCE' using the UP or DOWN button.
- **b.** SET 'WHITE BALANCE' to the desired mode using the LEFT or RIGHT button.

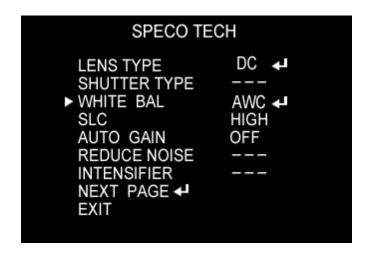

ATW (Auto Tracking White Balance)

: When color temperature is  $2400 \sim 12000$ K, select this mode. (Ex. A fluorescent lamp, outdoor)

AWC (Auto White Balance Control)

: The white balance is automatically adjusted in a specific environment. In order to obtain the best result, press the set button while the camera focuses on white paper. If the environment including the light source is changed, you have to adjust the white balance again.

Manual: To fine adjust, select the Manual mode. You can increase or decrease the red or blue factor while monitoring the difference on the screen. Set to 'Manual, mode and press

the SET button. Increase or decrease the value for RED(R-Gain) and BLUE(B-Gain), watching the color of the picture, and press the SET button when you obtain the best color.

**NOTE:** Proper White Balance may not be obtained under the following conditions in these cases select the AWC mode.

When the scene contains mostly high color temperature object, such as a blue sky or sunset.

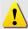

When the scene is dim.

If your camera faces fluorescent lamp directly or is installed in the place of the changing illumination.

**4.** Digital Noise Reduction (Dynamic Noise Reduction)

DNR is to reduce the noise on the screen.

- **a.** Press the SET button to display the SETUP menu and move arrow indicator to 'DNR' using the UP or DOWN button.
- **b.** SET 'DNR' to the desired mode using the LEFT or RIGHT button.

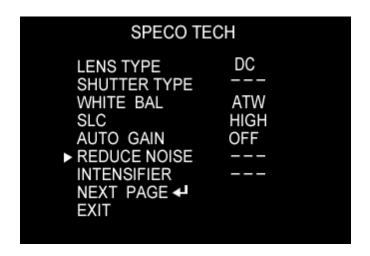

OFF: Deactivation

LOW: Low reduction of the noise

MIDDLE: Middle reduction of the noise

HIGH: High reduction of the noise

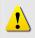

**NOTE:** If you change the 'GAIN' menu from AGC-L to AGC-H sensitivity is increased as well as noise on the screen.

When selected 'GAIN' menu OFF, DNR will not work.

#### **5.** INTENSIFIER

Allows you to get clear images with function under night or low light conditions

- **a.** Press the SET button to display the SETUP menu and move arrow indicator to 'INTENSIFIER' using the UP or DOWN button.
- **b.** SET 'INTENSIFIER' to the desired mode using the LEFT or RIGHT button.

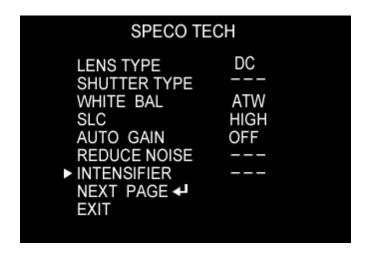

AUTO: When your camera is under night or low-lighting level, select this mode.

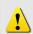

**NOTE:** If you press SETUP at 'AUTO' menu from AGC-L to AGC-H sensitivity is increased as well as noise on the screen.

When selected 'GAIN' menu OFF, DNR will not work.

## **6.** NEXT PAGE

- **a.** Press the SET button to display the SETUP menu and move arrow indicator to 'NEXT PAGE' using the UP or DOWN button.
- **b.** SET 'NEXT PAGE' to the desired mode using the LEFT or RIGHT button.

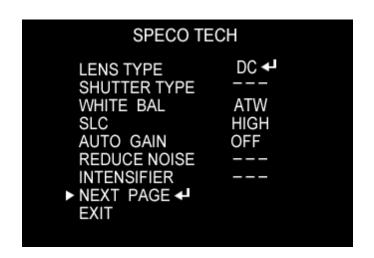

#### **CAMERA TITLE**

- **a.** Press the SET button to display the SETUP menu and move arrow indicator to 'CAMERA TITLE' using the UP or DOWN button.
- **b.** SET 'ON' using the LEFT or RIGHT button.

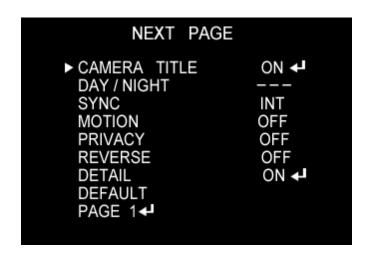

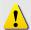

**NOTE:** If the CAMERA ID feature is set to 'OFF', the name will not displayed in the monitor.

- **c.** Press the SET button to access tie SETUP mode.
- **d.** You cam enter up to 15 characters.
- ① Move the cursor to character-enter location by using the LEFT or RIGT button.
- Select the desired character by using the UP or DOWN button.
- ③ Press Set button to confirm the blinking character. The first character is saved and the cursor in the bottom of the screen moves to the next position.
- Repeat steps a,b and c until you create the foull name you want.

(5) Select the position at which the CAMERA TITKE will b located on the screen.

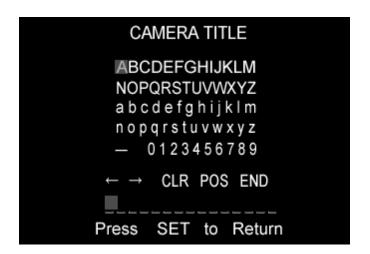

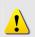

**NOTE:** If the CAMERA feature is set to 'OFF', the name will not displayed in the monitor.

After erasing the character from right to left, correct the character again.

## 7. CAMERA TITLE

You can choose color and B/W mode electronically. (OPTION)

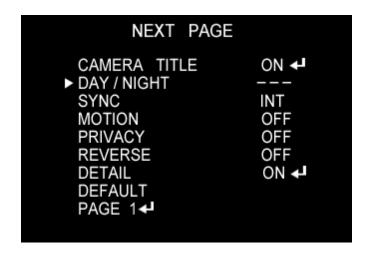

ON: Color mode

OFF: B/W mode

AUTO: generally color mode, B/W mode in low luminance.

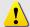

**NOTE:** OSD Key may not work for 3 seconds when the color B/W mode is changed.

#### 8. SYNC

Two SYNCHRONIZATION modes are available... INTERNAL and EXTERNAL LINE-LOCK. In LINE\_LOCK mode, the camera sync to the 60HZ phase.

- **a.** Press the SET button to display the SETUP menu and move arrow indicator to 'SYNC' using the UP or DOWN button.
- **b.** SET to the desired mode using the LEFT or RIGHT button.

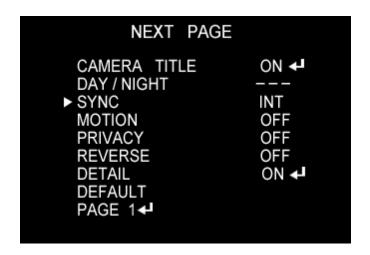

INT: Internal synchronization

L/L: if you choose 'L/L', you can adjust the desired phase.

- Press the SET button.
- You can adjust the desired phase from 0 to 270.

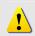

**NOTE:** Line Lock is only available in the 24-volt AC mode of operation.

In 12volts DC, the SYNC menu is always in the 'INTERNAL'; mode.

#### 9. PRIVACY

To mask an area that you want to be private.

- **a.** Press the SET button to display the SETUP menu and move arrow indicator to 'PRIVACY' using the UP or DOWN button.
- **b.** SET 'PRIVACY' to the desired mode using the LEFT or RIGHT button.

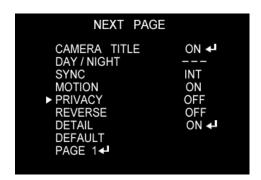

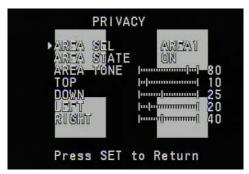

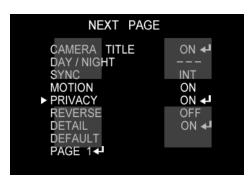

OFF: Deactivation

ON: PRIVACY mode activated

- Press the SET button.
- Move the arrow indicator to area you want to mask.
- Set 'ON' using LEFT or RIGHT button.
- Press the SET button and then set the area' bounds with the method like MOTIN DET. Set

## 10. REVERSE

- **a.** Press the SET button to display the SETUP menu and move arrow indicator to 'REVERSE' using the UP or DOWN button.
- **b.** SET 'REVERSE' to the desired mode using the LEFT or RIGHT button.

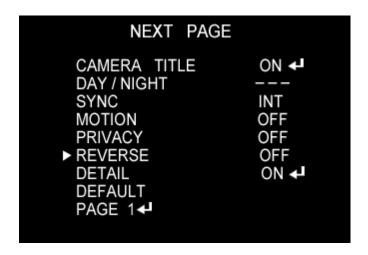

OFF: Deactivation

ON: Make a reverse turn to RIGHT or LEFT.

## 11. DETAIL

- **a.** Press the SET button to display the SETUP menu and move arrow indicator to 'DETAIL' using the UP or DOWN button.
- **b.** SET 'DETAIL' to the desired mode using the LEFT or RIGHT button.

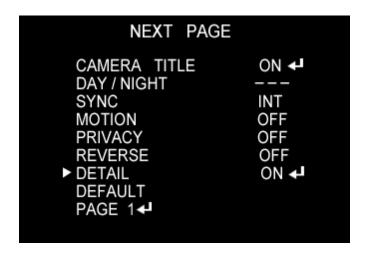

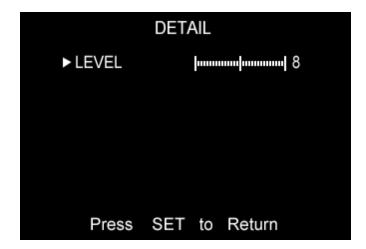

OFF: Deactivation

#### ON: DETAIL control mode (level 0~31)

When the level is up, the sharpness will increase. Control this level to get your best picture quality. If the level is too high, you can get an unnatural image with video noise.

#### **12.** DEFAULT

Use to reset your camera to FACTORY DEFAULT SETTING.

#### **13.** PAGE1

PAGE 1 : Save the setting of NEXT PAGE function, and then

# 2.4.4 Operating Camera OSD Menu (SIPSD10X only)

#### MAIN MENU

DOME SETUP
CAMERA SET
AUTO SCAN
TOUR
PRAVACY
PATTERN
ALARM
SECTOR
EXIT

\* Use the five keys on the WebViewer GUI "up down" to move the position and "left right" to make selection

#### A. Dome Setup

To enter Dome setup, use the five keys right to move when cursor on dome setup.

DOME SET

CAMERA ID :

RECOVER : OFF

MANUAL SPEED : 100°/S

AUTO FLIP : OFF

ZOOM SPEED : FAST

ALARM : DISABLE

LANGUAGE : ENGLISH

[NEXT PAGE] SAVE AND EXIT

EXTT

**←** DEFAULT SETTING

#### A-1. DOME SET - CAMERA ID

To set camera ID, select up to 16 characters using five keys to the left or right.

Press ZOOM TELE button to move to the next character from left to right direction and

ZOOM WIDE button to move to the next character from right to left direction (Space displays when □ appears)

#### A-2. DOME SET - RECOVER

This feature allows the dome to work from the last setting before you use the dome manually

(Auto scan, group tour, preset, pattern or sectors), after the set time, even power shut down and it turns on again. Recover time can be programmed from 15 second to 99 seconds. The default setting is OFF.

#### A-3. DOME SET - MANUAL SPEED

Manual Speed of Pan/Tilt is selectable from 100°/sec up to 150°/sec. The default setting is 100°/sec

#### A-4. DOME SET - AUTO FLIP

Auto Flip is available and the default setting is OFF. Move five keys

"right or left" to select ON or OFF. The default setting is OFF.

#### A-5. DOME SET - ZOOM SPEED

Zoom speeds are selectable FAST or SLOW mode. Move five keys to the right direction for selecting FAST or SLOW. The default setting is FAST.

#### A-6. DOME SET - ALARM

All alarms are available after set as ENABLE Mode. Move five keys to right or left direction for selecting ENABLE/DISABLE. The default setting is DISABLE.

#### A-7. DOME SET - LANGUAGE

Multiple languages are selectable here including English, Italian and Polish. Move five keys to the right or left direction to select language. The default setting is ENGLISH.

#### A-8. DOME SET - [NEXT PAGE]

DOME SET

SYSTEM LOCK: : OFF

[PASS WORD]

[OSD DISPLAY]

[SYSTEM STATUS]

[INITIALIZATION]

[PREVIOUS PAGE]

# A-8-1. DOME SET – [NEXT PAGE] – SYSTEM LOCK

Password protection provides keeping memorized data. It cannot be adjusted by anybody without password. In order to enter [PASS WORD] page, system lock status is must set as ON. Move five keys to right or left direction to select ON. The default setting is OFF.

#### A-8-2. DOME SET - [NEXT PAGE] - [PASSWORD]

To enter this page to set a password, move five keys to the right direction. The password must be set by preset number from 001 to 255 (**Default 99**)

#### The default setting is BLANK.

#### ENTER PASSWORD

BY ENTERING PRESET CODE
PASSWORD \*\*\*
CONFIRM \*\*\*

Press any number from 001~255 with preset button on password blank and again it on confirm blank. Then "CONFIRMED" is displayed on the monitor and the menu will go back to the previous page automatically.

#### ENTER PASSWORD

BY ENTERING PRESET CODE
PASSWORD \*\*\*
CONFIRM \*\*\*CONFIRMED

#### ENTER PASSWORD

BY ENTERING PRESET CODE
PASSWORD \*\*\*
CONFIRM \*\*\*CANCELLED

#### <CONFIRMED>

#### <CANCELLED>

If user presses wrong preset number between PASSWORD and CONFIRM, "CANCELLED" is displayed on the monitor and if user failed 3 times, the menu will return to the previous page automatically \* After setting a Password, an operator must press memorized password in order to enter OSD MAIN MENU, or to change the data which is memorized originally.

\* An operator must remember the password for the operation.

Manufacturer does not provide a memorized password.

#### A-8-3. DOME SET - [NEXT PAGE] - [OSD DISPLAY]

OSD ID displayed after set ON in here and it can be hiding if selected OFF. Move five keys to the right or left direction in order to select OFF/ON when the cursor is located each item.

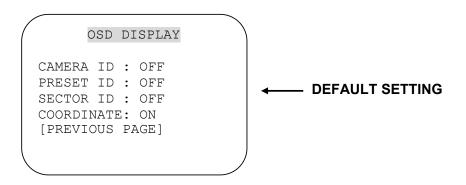

#### A-8-4. DOME SET - [NEXT PAGE] - [SYSTEM STATUS]

This page shows the information of this camera.

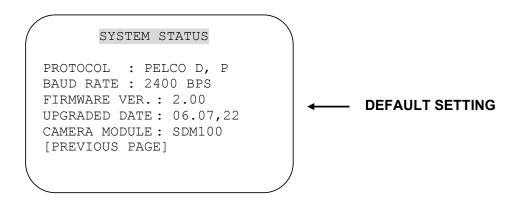

- Protocol and baud rate are shown according to the dip switch setting (Refer to page 29, 30 and 31)
- Firmware version and upgraded date will be changed if upgraded.
- Below camera modules can be set as follows.

SDM100: SAMSUNG 10X ZOOM CAMERA MODULE.

EN300 : OPTICAL 3X MODULE (PAN FOCUS)

: Board Camera ( with Fixed Lens)

#### A-8-5. DOME SET - [NEXT PAGE] - [INITIALIZATION]

To clear all memorized data for tour, preset, sector, privacy or pattern, move five keys to the right direction when the cursor is on [INITIALIZATION]

#### INITIALIZATION

[TOUR CLEAR]
[PRESET CLEAR]
[SECTOR CLEAR]
[PRIVACY CLEAR]
[PATTERN CLEAR]
[LOAD OPTIMIZED
DEFAULT]
[PREVIOUS PAGE]

- To clear memorize any data, move five keys to the right direction when cursor is on each item.

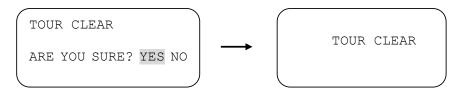

Press FOCUS NEAR button when the cursor is at YES in order to clear memorized data. Then flickered each item such as tour, preset, sector and so on is displayed on the monitor about 2~3 seconds. After this process, the menu is returned to the previous page.

\* [PRESET CLEAR], [SECTOR CLEAR], [PRIVACY CLEAR], [PATTERN CLEAR] are same as [TOUR CLEAR].

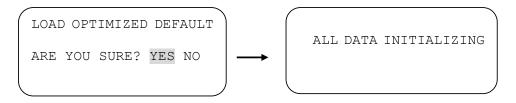

- To clear all data and wants returning to factory default, move five keys to the right direction when cursor is at [LOAD OPTIMIZED DEFAULT] to enter the above page.
- Move five keys to the right or left direction in order to select YES, press FOCUS NEAR button.
- Then "ALL DATA INITIALIZING" is displayed about 5~7 seconds and then the menu is returned to the previous page automatically.

#### A-9. DOME SET - [NEXT PAGE] - SAVE AND EXIT

To saving the memorized data and escape this page, move five keys to the right direction when cursor is at SAVE AND EXIT.

#### A-10. DOME SET - [NEXT PAGE] - EXIT

In order not to save any data and wants to escape this page, move five keys to the right direction when cursor is at EXIT

#### **B. CAMERA SET**

CAMERA SET

FLICKER : OFF MIRROR : OFF APERTURE : 10

D ZOOM : OFF

WB MODE : AWB MODE

PIC FLIP : OFF

BLC: OFF

D/N MODE : AUTO DSS MODE : OFF

EXIT

<TS-PTZ10X>

CAMERA SET

FLICKER : OFF

BLC : OFF

EXIT

< TS-PTZ3X >

#### **B-1. CAMERA SET - FLICKERLESS**

Flickerless feature is selected between 50Hz and 60Hz. The default setting is OFF (NTSC: 60Hz / PAL: 50Hz). Set flicker mode ON when power source is in discord with frequency. The default setting is OFF

#### **B-2. CAMERA SET - MIRROR**

This feature shows left and right exchanged picture image like mirror. The default setting is OFF.

(10X Zoom)

#### **B-3.** CAMERA SET – APERTURE

Aperture enhances picture details by increasing gain of the caemra and  $^{2-76}$ 

sharpens the edges in the picture. The default seeting is 10. (the aperture level is from  $01 \sim 15$ ) (10X Zoom)

#### **B-4.** CAMERA SET – D ZOOM

Move five keys to the right direction in order to set as ON, if Digital Zoom is necessary at install field. The default setting is OFF.

(10X Zoom)

#### B-5. CAMERA SET - WB MODE

White balance functions have 4 modes according to the condition of exterior lighting. The default setting is AWB and it may change the mode option according to the lighting conditions as below.

AWB Mode – 3,200°K to 6, 000°K (10X Zoom)

- Indoor up to 3,200°K
- Outdoor up to 5,800°K
- ATW Mode 2,000°K to 10,000°K

#### B-6. CAMERA SET - PIC FLIP

Picture flip feature provides the top and down exchanged picture image horizontally. Move five keys to the right or left direction to select OFF/ON. The default setting is OFF.

(10X Zoom)

#### B-7. CAMERA SET – BLC (Back Light Compensation)

The default setting is OFF and BLC modes can be OFF/ON.

OFF – Backlight compensation is not activated.

ON – Back light compensation is activated.

#### B-8. CAMERA SET - D/N MODE

ICR filter is changeable according to the lighting, AUTO – NIGHT MODE – DAY MODE.

The default setting is AUTO MODE. (10X Zoom)

#### B-9. CAMERA SET - DSS MODE (DIGITAL SLOW SHUTTER)

If DSS turns on, digital slow shutter is working. Per second, the electronic shutter will remain open to receive some more lighting.

(10X Zoom)

#### **B-10. CAMERA SET - EXIT**

To escape this page, move five keys to the right direction.

#### **C. PRESET SET**

To enter PRESET SET, move five keys to the right direction.

# PRESET SET

PRESET NO :001

ID : PRESET001-----

PAN:XXX.XX TILT:XXX.XX

EXIT

**DEFAULT SETTING** 

#### C-1. PRESET - PRESET NO.

Up to 165 numbers of preset positions are available. Move five keys to the right or left direction to select preset no.

#### C-2. PRESET - PRESET ID

To set preset ID, select up to 16 characters using Five keys to the left or right.

Press ZOOM TELE button moves to the next character from the left to the right direction and ZOOM WIDE button moves to the next character from the right to left direction

(Space displays when □ appears)

#### C-3. PRESET - PAN: XXX.X TILT: XX.X

Press FOCUS FAR button in order to set preset position then, use the five keys to the position where memorized preset no. is needed. Then

press FOCUS FAR button again after setting a preset location.

#### C-4. PRESET - SAVE

Move five keys to the right direction when the cursor is at SAVE and then the cursor will be located on Preset ID for the continuous preset No. setting.

#### C-5. PRESET - EXIT

To escape this page, move five keys to the right direction.

#### D. AUTO SCAN SET

#### AUTO SCAN SET

START ANGLE : XXX.X.XX.X

END ANGLE : XXX.X.XX.X

DIRECTION: CW
ENDLES: OFF
SPEED: 10°/S
DWELL TIME: 03
SAVE AND EXIT

EXIT

**← DEFAULT SETTING** 

#### D-1. AUTO SCAN- START ANGLE

To set start angle, press FOCUS FAR button then move five keys to the starting angle which is needed memorized. To press FOCUS FAR button again is to escape.

#### D-2. AUTO SCAN- END ANGLE

To set end angle, press FOCUS FAR button then move five keys to the starting angle which is needed memorized. To press FOCUS FAR button again is to escape.

#### D-3. AUTO SCAN - DIRECTION

Auto Scan directions are available with two direction as CW or CCW by five keys to the right or left direction

CW: Clock wise direction (Default) CCW: Count Clock Wise Direction.

#### D-4. AUTO SCAN - ENDLESS

Auto Scan can use endless rotation, move five keys to the right direction in order to select ON. Otherwise, the default setting is OFF.

#### D-5. AUTO SCAN - SPEED

User can use auto scan speed from 05°/S up to 35°/S and the default setting is 10°/S

#### D-6. AUTO SCAN - DWELL TIME

To select dwell time, move five keys to the left or right direction in order to adjust dwell time. Possible to set from 01 second to 30 seconds and the default setting is 03 seconds.

#### D-7. AUTO SCAN - SAVE AND EXIT

To saving the memorized data and escape this page, move five keys to the right direction when cursor is at SAVE AND EXIT.

#### D-8. AUTO SCAN - EXIT

To escape this page, move five keys to the right direction.

#### **E. TOUR SET**

8 Programmable tours can be set and each tour is available to set up to 64 preset steps.

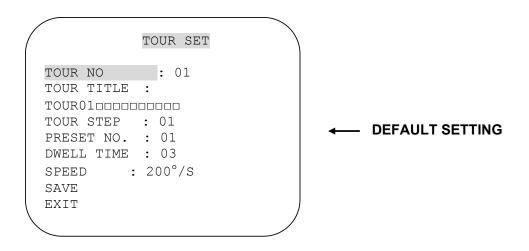

#### E-1. TOUR SET - TOUR NO.

Max. 8 group tour no. set by the five keys are available.

#### E-2. TOUR SET - TOUR TITLE

To set tour title, select up to 16 characters using Five keys to left or right.

Press ZOOM TELE button to move the next character from the left to the right direction and ZOOM WIDE button to move the next character from the right to left direction (Space displays when  $\square$  appears) Tour title is not displayed on the monitor, but only for the reference of user.

#### E-3. TOUR SET - TOUR STEP

Each tour group consists of up to 60 preset steps with different dwell time and speed. It is possible to match any preset # for each tour step.

#### E-4. TOUR SET - PRESET NO.

The decided tour step #1 ~64, it is possible to select any preset no. up to 64. The default setting is BLK

#### E-5. TOUR SET - DWELL TIME

Dwell time provides up to 99 seconds from 01 second. The default

setting is 03 seconds.

#### E-6. TOUR SET - SPEED

Each tour step can be set with different tour speed up to 200°/S and it is selectable from 10°/S. Move five keys to the right or left direction to select tour speed. The default setting is 200°/S.

#### E-7. TOUR SET - SAVE

To save the memorized data and escape this page, move five keys to the right direction when cursor is at SAVE

#### E-8. TOUR SET - EXIT

To escape this page, move five keys to the right direction

#### F. PRIVACY SET

Privacy function is provided by (10X Zoom) only.

4 Privacy masking zones are available to block out areas of security.

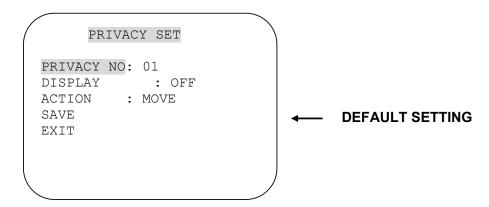

#### F-1. PRIVACY SET - PRIVACY NO.

Up to 4 privacy masking zones are available.

#### F-2. PRIVACY SET - DISPLAY

Move five keys to the right or left direction to set ON in order to show the selectable block in the center of the monitor. This block appears as a translucent square with blue color after set ON. The default setting is OFF.

# F-3. PRIVACY SET - ACTION(MOVE/ADJUST)

To set the blocking area, press FOCUS FAR button when the MOVE MODE is appeared. Then use the five keys to the user defined area in order to set blocking area. Then press FOCUS FAR button again to escape from MOVE MODE.

To adjust size of blocking area, move five keys to the right or left direction when the cursor is on ACTION. After move mode changed to ADJUST MODE, press FOCUS FAR button in order to adjust the size of blocking area. The size of blocking area can be adjustable by using five keys up down or left right,. After adjusting size of blocking area, press FOCUS FAR button to escape ADJUST mode.

- ADJUST: You can change the masking size by using five keys to the left or right direction
- MOVE: You can move the masking area by using five keys to the left or right direction (Default)

#### F-4. PRIVACY SET - SAVE

After setting the privacy masking zone, to save the data, move five keys to the right direction when the cursor is on SAVE. After saving the data, the cursor moves to PRIVACY NO.2 automatically to prepare the next privacy masking zone.

#### F-5. PRIVACY SET - EXIT

To escape this page, move five keys to the right direction

#### **G. PATTERN SET**

8 programmable patterns are available with 16 characters of title.

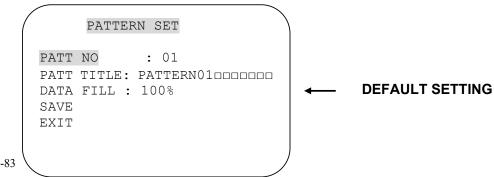

#### G-1. PATTERN SET - PATT NO.

Up to 8 programmable user-defined patterns set by the five keys on the Webviewer GUI are available.

#### G-2. PATTERN SET – PATT TITLE

To set PATTERN TITLE, select up to 16 characters using Five keys to the left or right.

Press ZOOM TELE button moves to the next character from the left to the right direction and ZOOM WIDE button moves to the next character from the right to left direction (Space displays when  $\square$  appears) Pattern title is not displayed on the monitor, but only for the reference of user.

#### G-3. PATTERN SET - DATA FILL

To fill the programming data, press FOCUS FAR button in order to start the data fill up. Filling data is programmed according to the the five keys on the Webviewer GUI movement. Press FOCUS FAR button again in order to escape.

#### G-4. PATTERN SET - SAVE

To saving the filling data, move five keys to the right direction when the cursor is on SAVE. Then the cursor moves to the PATT NO.02 in order to prepare next pattern no.

#### G-5. PATTERN SET - EXIT

To escape this page, move five keys to the right direction

#### H. ALARM SET

4 Alarm inputs are available and each alarm is activating to presets, group tours or patterns.

ALARM SET

ALARM NO : 01 ALARM INPUT: OFF ALARM ACT : 001

SAVE EXIT **←** DEFAULT SETTING

#### H-1. ALARAM SET - ALARM NO.

Up to 4 alarms are selectable by using five keys to the right direction when cursor is on ALARM NO.

#### H-2. ALARAM SET - ALARM INPUT

Input alarm ways provide two different ways as NC (Normal Close) or NO (Normal Close)

The default setting is OFF

#### H-3. ALARAM SET - ALARM ACT

Alarm activates various surveillance modes with Preset number up to 165, Group tour up to 8, Pattern up to 8. Move five keys to the right or left direction to select any preset number, group tour no. or pattern no.

#### H-4. ALARAM SET - SAVE

After setting the alarm input ways and activation, to save the data, move five keys to the right direction when the cursor is on SAVE. After saving the data, the cursor moves to Alarm NO.2 automatically to prepare the next alarm.

#### H-5. ALARAM SET - EXIT

To escape this page, move five keys to the right direction

\* Before activating Alarm, user must set ALARM ENABLE at DOME SET – ALARM – ENABLE (Refer to page 15)

#### I. SECTOR SET

Up to 8 programmable sectors are available with 16 characters.

This feature is useful to memory the certain location such as parking zone or so on.

When camera goes through this area, it shows the letter you memorized.

#### SECTOR SET

SECTOR NO : 01

SAVE EXIT

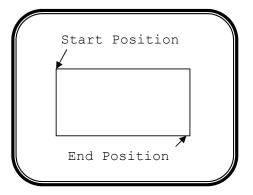

#### **DEFAULT SETTING**

#### I-1. SECTOR SET – SECTOR NO.

Up to 8 programmable sectors set by the five keys are available.

#### I-2. SECTOR SET - SECTOR ID

set SECTOR ID, select up to 16 characters by using five keys to the left or right.

Press ZOOM TELE button to move to the next character from the left to the right direction and ZOOM WIDE button to move to the next character from the right to left direction (Space displays when  $\square$  appears)

#### I-3. SECTOR SET - SECTOR START

To set SECTOR START angle, press FOCUS FAR button then move five keys to the left or right direction to set the position. To press FOCUS FAR button again is to escape.

#### I-4. SECTOR SET - SECTOR END

To set SECTOR END angle, press FOCUS FAR button then move five keys to the left or right direction to set the position. To press FOCUS FAR button again is to escape.

#### I-5. SECTOR SET - SAVE

After setting the SECTOR position, to save the data, move five keys to the right direction when the cursor is on SAVE. After saving the data, the cursor moves to SECTOR NO.2 automatically to prepare the next SECTOR.

#### I-6. SECTOR SET - EXIT

To escape this page, move five keys to the right direction

#### J. EXIT

To escape OSD Main Menu, move five keys to the right or left direction then this camera is ready to operate.

# 2.4.5 DIP SW SETTING (SIPSD10X only)

Mini Speed Dome camera provides up to 63 camera ID and it's adjustable ID with  $1^{st}\sim6^{th}$  of Dip switch

Open the camera case, set ID using DIP SW1.

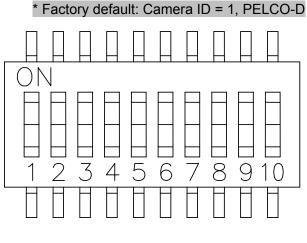

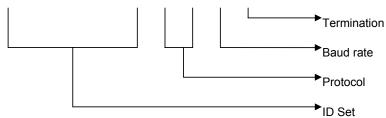

# 2.4.6 ID SETTING (SIPSD10X only)

(1-ON, 0-OFF)(1→10)

| DIP SW     | ID VALUE | DIP SW     | ID VALUE | DIP SW     | ID VALUE |
|------------|----------|------------|----------|------------|----------|
| 100000XXXX | 1        | 111010XXXX | 23       | 101101XXXX | 45       |
| 010000XXXX | 2        | 000110XXXX | 24       | 011101XXXX | 46       |
| 110000XXXX | 3        | 100110XXXX | 25       | 111101XXXX | 47       |
| 001000XXXX | 4        | 010110XXXX | 26       | 100011XXXX | 48       |
| 101000XXXX | 5        | 110110XXXX | 27       | 100011XXXX | 49       |
| 011000XXXX | 6        | 001110XXXX | 28       | 010011XXXX | 50       |
| 111000XXXX | 7        | 101110XXXX | 29       | 110011XXXX | 51       |
| 000100XXXX | 8        | 011110XXXX | 30       | 001011XXXX | 52       |
| 100100XXXX | 9        | 111110XXXX | 31       | 101011XXXX | 53       |

Deleted: <sp>

| 010100XXXX | 10 | 000001XXXX | 32 | 011011XXXX  | 54 |
|------------|----|------------|----|-------------|----|
| 110100XXXX | 11 | 100001XXXX | 33 | 111011XXXX  | 55 |
| 001100XXXX | 12 | 010001XXXX | 34 | 000111XXXX  | 56 |
| 101100XXXX | 13 | 110001XXXX | 35 | 100111XXXX  | 57 |
| 011100XXXX | 14 | 001001XXXX | 36 | 010111XXXX  | 58 |
| 111100XXXX | 15 | 101001XXXX | 37 | 1101111XXXX | 59 |
| 000010XXXX | 16 | 011001XXXX | 38 | 001111XXXX  | 60 |
| 100010XXXX | 17 | 111001XXXX | 39 | 1011111XXXX | 61 |
| 010010XXXX | 18 | 000101XXXX | 40 | 011111XXXX  | 62 |
| 110010XXXX | 19 | 100101XXXX | 41 | 1111111XXXX | 63 |
| 001010XXXX | 20 | 010101XXXX | 42 |             |    |
| 101010XXXX | 21 | 110101XXXX | 43 |             |    |
| 011010XXXX | 22 | 001101XXXX | 44 |             |    |

# 2.4.7 PROTOCOL (SIPSD10X only)

 $7^{\text{th}} \sim 8^{\text{th}}$  dip switches are used for Protocol Setting.

Factory Default: Pelco-D or Pelco-P ( Auto detection)

| DIP SW1-7 | DIP SW1-8 |                    |
|-----------|-----------|--------------------|
| OFF       | OFF       | Pelco-D or Pelco-P |

# 2.4.8 BAUD RATE SETTING (SIPSD10X only)

The 9<sup>th</sup> Dip Switch is used for BAUD RATE setting.

DIP SW can be changeable to 2400bps, 9600bps.

Factory Default: 9600bps.

| DIP SW1 9 <sup>th</sup> | BAUD RATE |
|-------------------------|-----------|
| OFF                     | 2400      |
| ON                      | 9600      |

# 3 APPENDIX

# 3.1 Specification

# 3.1.1 SIP Camera Series

# \* Network Spec.

| Video Compression |                                                      |
|-------------------|------------------------------------------------------|
| Compression       | MPEG-4 SP                                            |
|                   | Full D1 (720x480 in NTSC, 720x576 in PAL)            |
| Resolution        | VGA (640x480 inNTSC, 640x480 in PAL)                 |
| Resolution        | CIF (352 x 240 in NTSC, 352x288 in PAL)              |
|                   | QCIF (176x120 in NTSC, 176x144 in PAL)               |
| Bit Rate          | 28 K ~ 3 M bps                                       |
| Imaga Franca Data | 30 fps at full D1 resolution (NTSC)                  |
| Image Framge Rate | 25 fps at full D1 resolution (PAL)                   |
| Audio Input       |                                                      |
| Compression       | 8kHz, Mono, PCM                                      |
| Audio Line Input  | Unbalanced, 1.4 Vp-p 1Vrms, terminal Block           |
| Audio Output      |                                                      |
| Compression       | 8kHz, Mono, PCM                                      |
| Audio Line Output | Unbalanced, 1.4 Vp-p 1Vrms, terminal Block           |
| External I/O      |                                                      |
| Reset Button      | Factory default                                      |
| Joystick          | OSD Control                                          |
| Network           |                                                      |
| Ethernet          | Ethernet(10/100 Base-T),RJ-45 connector              |
| Protocol          | TCP, UDP ,IP, HTTP, DHCP, PPPoE, RTP, RTSP           |
| Software          |                                                      |
| Web Browser       | MS Internet Explorer 6.0 or above                    |
| Security          | Password protection: configured by the administrator |
| Compatibility     | Most major 3 <sup>rd</sup> party software suites     |
| NVR Software      | Included at no additional charge                     |

# \* Camera Spec.

# SIPB1

| SIPBI                          |                                          |
|--------------------------------|------------------------------------------|
| Image Sensor                   | 1/3" Sony Super HAD CCD 410K             |
| Horizontal Resolution          | 540 TV Lines                             |
| Total Pixels                   | 811 x 508(NTSC)                          |
| Effective Pixels               | 768 x 494 (NTSC)                         |
| Electric Shutter               | 1/60 ~ 1/200,000sec (NTSC)               |
| Electric Strutter              | 1/50 ~ 1/200,000sec (PAL)                |
| Min. Scene Illumination        | 0.002Lux (Intensifier), 0.3Lux (Shutter) |
| Lens Type                      | DC Auto Iris Vari-Focal Lens f=2.8~11mm  |
| Max. Aperture                  | 1:1.3~2.0                                |
| Scanning System                | 2:1 Interlaced 525 Lines / 60Fields / 30 |
| Synchronization                | Internal                                 |
| S/N Ratio                      | 50dB(Weight On)                          |
| Day/Night                      | Software method                          |
| OSD (On Screen Display)        | Built-in                                 |
| White Balance                  | ATW / AWC / Manual                       |
| SLC (Speco Light Compensation) | Off / Low / Middle / High                |
| AGC                            | Off / Low / Middle / High                |
| Dynamic Noise Reduction (DNR)  | Off / Low / Middle / High                |
| INTENSIFIER                    | Built-in(selectable Limit ~ X128)        |
| INTENSIFIER                    | Off / Low / Middle / High                |
| Color                          | Auto (Auto Day/Night) / On               |
| Motion Detection               | Off /On                                  |
| Privacy                        | Off /On (4Programable Zone)              |
| Video output                   | 1.0V [p-p] NTSC Composite, 75Ω / BNC     |
| Power Source                   | DC12V (300mA)                            |
| Fower Source                   | PoE (IEEE802.3af) with Class 3           |
| Operational Temperature        | -10°C ~ +50°C ( - 14°F ~122°F )          |
| Operational Humidity           | 30% ~90% RH                              |
| Dimensions(WxHxD)              | 92 mm x 88 mm x 296 mm                   |
| Weight                         | 1.4kg                                    |
|                                |                                          |

## SIPB2

| SIPB2                          |                                          |
|--------------------------------|------------------------------------------|
| Image Sensor                   | 1/3" Sony Super HAD CCD 410K             |
| Horizontal Resolution          | 540 TV Lines                             |
| Total Pixels                   | 811 x 508(NTSC)                          |
| Effective Pixels               | 768 x 494 (NTSC)                         |
| Electric Shutter               | 1/60 ~ 1/200,000sec (NTSC)               |
| Liectric Strutter              | 1/50 ~ 1/200,000sec (PAL)                |
| Min. Scene Illumination        | 0.002Lux (Intensifier), 0.3Lux (Shutter) |
| Lens Type                      | DC Auto Iris Vari-Focal Lens f=5~50mm    |
| Max. Aperture                  | 1:1.3~2.0                                |
| Scanning System                | 2:1 Interlaced 525 Lines / 60Fields / 30 |
| Synchronization                | Internal                                 |
| S/N Ratio                      | 50dB(Weight On)                          |
| Day/Night                      | Software method                          |
| OSD (On Screen Display)        | Built-in                                 |
| White Balance                  | ATW / AWC / Manual                       |
| SLC (Speco Light Compensation) | Off / Low / Middle / High                |
| AGC                            | Off / Low / Middle / High                |
| Dynamic Noise Reduction (DNR)  | Off / Low / Middle / High                |
| INTENSIFIER                    | Built-in(selectable Limit ~ X128)        |
| INTENSIFIER                    | Off / Low / Middle / High                |
| Color                          | Auto (Auto Day/Night) / On               |
| Motion Detection               | Off /On                                  |
| Privacy                        | Off /On (4Programable Zone)              |
| Video output                   | 1.0V [p-p] NTSC Composite, 75Ω / BNC     |
| Power Source                   | DC12V (300mA)                            |
| 1 ower Source                  | PoE (IEEE802.3af) with Class 3           |
| Operational Temperature        | -10°C ~ +50°C ( - 14°F ~122°F )          |
| Operational Humidity           | 30% ~90% RH                              |
| Dimensions(HxD)                | 92 mm x 88 mm x 296 mm                   |
| Weight                         | 1.4kg                                    |
|                                |                                          |

# SIPD3

| SILDS                          |                                              |
|--------------------------------|----------------------------------------------|
| Image Sensor                   | 1/3" Sony Super HAD CCD 410K                 |
| Horizontal Resolution          | 540 TV Lines                                 |
| Total Pixels                   | 811 x 508(NTSC)                              |
| Effective Pixels               | 768 x 494 (NTSC)                             |
| Electric Shutter               | 1/60 ~ 1/200,000sec (NTSC)                   |
| Liectric Stratter              | 1/50 ~ 1/200,000sec (PAL)                    |
| Min. Scene Illumination        | 0.002Lux (Intensifier), 0.3Lux (Shutter)     |
| Lens Type                      | DC Auto Iris Vari-Focal Lens f=2.8~11mm      |
| Max. Aperture                  | 1:1.3~2.0                                    |
| Scanning System                | 2:1 Interlaced 525 Lines / 60Fields / 30     |
| Synchronization                | Internal                                     |
| S/N Ratio                      | 50dB(Weight On)                              |
| Day/Night                      | Software method                              |
| OSD (On Screen Display)        | Built-in                                     |
| White Balance                  | ATW / AWC / Manual                           |
| SLC (Speco Light Compensation) | Off / Low / Middle / High                    |
| AGC                            | Off / Low / Middle / High                    |
| Dynamic Noise Reduction (DNR)  | Off / Low / Middle / High                    |
| INTENSIFIER                    | Built-in(selectable Limit ~ X128)            |
| INTENSITIEN                    | Off / Low / Middle / High                    |
| Color                          | Auto (Auto Day/Night) / On                   |
| Motion Detection               | Off /On                                      |
| Privacy                        | Off /On (4Programable Zone)                  |
| Video output                   | 1.0V [p-p] NTSC Composite, 75 $\Omega$ / BNC |
| Power Source                   | DC12V (300mA)                                |
| Fower Source                   | PoE (IEEE802.3af) with Class 3               |
| Operational Temperature        | -10°C ~ +50°C ( - 14°F ~122°F )              |
| Operational Humidity           | 30% ~90% RH                                  |
| Dimensions(HxD)                | 132 ø x 120.85 mm                            |
| Weight                         | 1.4kg                                        |
|                                |                                              |

## SIPD4

| SIPD4                          |                                          |
|--------------------------------|------------------------------------------|
| Image Sensor                   | 1/3" Sony Super HAD CCD 410K             |
| Horizontal Resolution          | 540 TV Lines                             |
| Total Pixels                   | 811 x 508(NTSC)                          |
| Effective Pixels               | 768 x 494 (NTSC)                         |
| <br>  Electric Shutter         | 1/60 ~ 1/200,000sec (NTSC)               |
| Liectric Stratter              | 1/50 ~ 1/200,000sec (PAL)                |
| Min. Scene Illumination        | 0.002Lux (Intensifier), 0.3Lux (Shutter) |
| Lens Type                      | DC Auto Iris Vari-Focal Lens f=5~50mm    |
| Max. Aperture                  | 1:1.3~2.0                                |
| Scanning System                | 2:1 Interlaced 525 Lines / 60Fields / 30 |
| Synchronization                | Internal                                 |
| S/N Ratio                      | 50dB(Weight On)                          |
| Day/Night                      | Software method                          |
| OSD (On Screen Display)        | Built-in                                 |
| White Balance                  | ATW / AWC / Manual                       |
| SLC (Speco Light Compensation) | Off / Low / Middle / High                |
| AGC                            | Off / Low / Middle / High                |
| Dynamic Noise Reduction (DNR)  | Off / Low / Middle / High                |
| INTENSIFIER                    | Built-in(selectable Limit ~ X128)        |
| INTENSITIEN                    | Off / Low / Middle / High                |
| Color                          | Auto (Auto Day/Night) / On               |
| Motion Detection               | Off /On                                  |
| Privacy                        | Off /On (4Programable Zone)              |
| Video output                   | 1.0V [p-p] NTSC Composite, 75Ω / BNC     |
| Power Source                   | DC12V (300mA)                            |
| i owei Souice                  | PoE (IEEE802.3af) with Class 3           |
| Operational Temperature        | -10°C ~ +50°C ( - 14°F ~122°F )          |
| Operational Humidity           | 30% ~90% RH                              |
| Dimensions(HxD)                | 180.00 ø x 134.20 mm                     |
| Weight                         | 1.4kg                                    |
|                                |                                          |

# SIPT5

| <u> 511 15</u>                 |                                              |
|--------------------------------|----------------------------------------------|
| Image Sensor                   | 1/3" Sony Super HAD CCD 410K                 |
| Horizontal Resolution          | 540 TV Lines                                 |
| Total Pixels                   | 811 x 508(NTSC)                              |
| Effective Pixels               | 768 x 494 (NTSC)                             |
| Electric Shutter               | 1/60 ~ 1/200,000sec (NTSC)                   |
| Electric Strutter              | 1/50 ~ 1/200,000sec (PAL)                    |
| Min. Scene Illumination        | 0.002Lux (Intensifier), 0.3Lux (Shutter)     |
| Lens Type                      | C/CS Mount Lens selectable                   |
| Max. Aperture                  | 1:1.3~2.0                                    |
| Scanning System                | 2:1 Interlaced 525 Lines / 60Fields / 30     |
| Synchronization                | Internal                                     |
| S/N Ratio                      | 50dB(Weight On)                              |
| Day/Night                      | Software method                              |
| OSD (On Screen Display)        | Built-in                                     |
| White Balance                  | ATW / AWC / Manual                           |
| SLC (Speco Light Compensation) | Off / Low / Middle / High                    |
| AGC                            | Off / Low / Middle / High                    |
| Dynamic Noise Reduction (DNR)  | Off / Low / Middle / High                    |
| INTENSIFIER                    | Built-in(selectable Limit ~ X128)            |
| IIVIEIVOII IEIV                | Off / Low / Middle / High                    |
| Color                          | Auto (Auto Day/Night) / On                   |
| Motion Detection               | Off /On                                      |
| Privacy                        | Off /On (4Programable Zone)                  |
| Video output                   | 1.0V [p-p] NTSC Composite, 75 $\Omega$ / BNC |
| Power Source                   | DC12V (300mA)                                |
| 1 ower Source                  | PoE (IEEE802.3af) with Class 3               |
| Operational Temperature        | -10°C ~ +50°C ( - 14°F ~122°F )              |
| Operational Humidity           | 30% ~90% RH                                  |
| Dimensions(WxHxD)              | 64mm x 55.4 x 120 mm                         |
| Weight                         | 0.7kg                                        |
|                                |                                              |

#### SIPSD10X

| Pan Rotation Angle      | 360° Endless                                                                                        |
|-------------------------|----------------------------------------------------------------------------------------------------|
| Dan Shood               | Manual 10° ~ 200°/sec                                                                               |
| Pan Speed               | Preset Max 200° /sec                                                                                |
| Tilt Rotation Angle     | 0° ~ 90°                                                                                            |
| Tilt Speed              | Manual 10° ~ 200°/sec                                                                               |
| Till Speed              | Preset Max 200° /sec                                                                                |
| System Accuracy         | 0.02°                                                                                               |
| Presets                 | 164 positions with a 16-character label available for each position with different speed steps      |
| Group Tour              | Max. 8 Programmable group tours (each one consisting of up to 60 preset steps with different steps) |
| Auto scan               | Programmable Auto scan                                                                              |
| Pattern                 | 8 Programmable Patterns (total 400 seconds)                                                         |
| Privacy Zone            | 4 privacy zones                                                                                     |
| Sector                  | 8 selectable Sectors with 16 characters                                                             |
| Password Protection     | Built-in                                                                                            |
| Auto Flip               | ON / OFF                                                                                            |
| Protocol                | Pelco D/P                                                                                           |
| Image Sensor            | 1/4" Sony Super HAD CCD 410K                                                                        |
| Horizontal Resolution   | More Than 500 TV Lines                                                                              |
| Total Pixels            | 811 x 508(NTSC)                                                                                     |
| Effective Pixels        | 768 x 494 (NTSC)                                                                                    |
| Min. Scene Illumination | 0.02Lux (ICR On), 0.7Lux (50IRE)                                                                    |
| Lens                    | Optical 10x Optical Zoom(F=3.8 to 38mm)  Digital 10x (100x with optical)                            |
| Day & Night (ICR)       | Auto/ Day/ Night                                                                                    |
| Digital Slow Shutter    | 2/4/8/16/24/32/64/128/ OFF                                                                          |
| S/N Ratio               | More Than 50dB                                                                                      |
| BLC                     | ON / OFF                                                                                            |
| OSD (On Screen Display) | Built-in                                                                                            |
| White Balance           | AWB/ATW/INDOOR/ OUTDOOR                                                                             |
| Flickerless             | (NTSC) ON / OFF (1/120)                                                                             |
| AGC                     | Off / Low / Middle / High                                                                           |
| Motion Detection        | Off /On                                                                                             |
| Video output            | 1.0V [p-p] NTSC 75Ω                                                                                 |
| Power Source            | DC12V (750mA)                                                                                       |
| Operational Temperature | -10°C ~ +50°C ( - 14°F ~122°F )                                                                     |
| Operational Humidity    | 30% ~90% RH                                                                                         |

| Dimensions(HxD) | 167 ø x 167 mm |
|-----------------|----------------|
| Weight          | 1.6kg          |

# 3.1.2 SIPMP Camera Series

# \* Network Spec.

| Video Compression  |                                                                                                  |  |
|--------------------|--------------------------------------------------------------------------------------------------|--|
| Compression        | MPEG-4 SP                                                                                        |  |
| Resolution         | SXGA (1280x1024) at 8 fps<br>HD720 (1280x720) at 10fps<br>VGA (640x480) at 30 fps                |  |
| Image Frame Rate   | Up to 8 fps at SXGA resolution; Up to 10 fps at HD720 resolution; Up to 30 fps at VGA resolution |  |
| Audio Input        |                                                                                                  |  |
| Compression        | 8kHz, Mono, PCM                                                                                  |  |
| Audio Line Input   | Unbalanced, 1.4 Vp-p 1Vrms, terminal Block                                                       |  |
| Audio Output       |                                                                                                  |  |
| Compression        | 8kHz, Mono, PCM                                                                                  |  |
| Audio Line Output  | Unbalanced, 1.4 Vp-p 1Vrms, terminal Block                                                       |  |
| External I/O       |                                                                                                  |  |
| Reset Button       | Factory default                                                                                  |  |
| Alarm(SIPMPT Only) |                                                                                                  |  |
| Digital Input      | 1, terminal bloc                                                                                 |  |
| Transistor Output  | 1, terminal block                                                                                |  |
| Network            |                                                                                                  |  |
| Ethernet           | Ethernet(10/100 Base-T),RJ-45 connector                                                          |  |
| Protocol           | TCP, UDP, IP, HTTP, DHCP, PPPoE, RTP, RTSP, FTP, SMTP, DNS, DDNS, NTP, ICMP, IGMP, ARP, #GPP     |  |
| Software           |                                                                                                  |  |
| Web Browser        | MS Internet Explorer 6.0 or above                                                                |  |
| Security           | Password protection: configured by the administrator                                             |  |
| Compatibility      | Most major 3 <sup>rd</sup> party software suites                                                 |  |
| NVR Software       | Included at no additional charge                                                                 |  |

# \* Camera Spec.

#### **SIPMPB**

| SILMILD                 |                                                                   |
|-------------------------|-------------------------------------------------------------------|
| Image Sensor            | 1/3" Micron Progressive Scan CCD                                  |
| Effective Pixels        | 1280 x 1024                                                       |
| Electric Shutter        | 1/10 ~ 1/2,000sec (60Hz)                                          |
| Electric Shutter        | 1/10 ~ 1/2,000sec (50Hz)                                          |
| Lens                    | F 4.3mm, f1.8 / 75Deg(Horizontal)                                 |
| Min. scene Illumination | 0.5 Lux at F1.8 (30 IRE, MAX AGC)                                 |
| Synchronization         | Internal                                                          |
| S/N Ratio               | Better than 44 dB                                                 |
| Flickerless             | 1/120 sec(60Hz), 1/100 sec(50Hz)                                  |
| Day/Night               | Mechanical IR Cut Filter                                          |
| White Balance           | 6Mode(AUTO,INDOOR1/2,OUTDOOR1/2,HOLD CURRENT,MANUAL) Configurable |
| AGC                     | Automatic (User defended)                                         |
| BLC                     | YES                                                               |
| Motion Detection        | Yes (3 Windows)                                                   |
| Power Source            | DC12V (300mA)                                                     |
| Fower Source            | PoE (IEEE802.3af) with Class 3                                    |
| Operational Temperature | -10°C ~ +50°C ( - 14°F ~122°F )                                   |
| Operational Humidity    | 30% ~90% RH                                                       |
| Dimensions(WxHxD)       | 92 x 85 x 264 mm                                                  |
| Weight                  | 1.3kg                                                             |
|                         |                                                                   |

# **SIPMPD**

| 1/3" Micron Progressive Scan CCD                                  |
|-------------------------------------------------------------------|
| 1280 x 1024                                                       |
| 1/10 ~ 1/2,000sec (60Hz)                                          |
| 1/10 ~ 1/2,000sec (50Hz)                                          |
| F 4.3mm, f1.8 / 75Deg(Horizontal)                                 |
| 0.5 Lux at F1.8 (30 IRE, MAX AGC)                                 |
| Internal                                                          |
| Better than 44 dB                                                 |
| 1/120 sec(60Hz), 1/100 sec(50Hz)                                  |
| Mechanical IR Cut Filter                                          |
| 6Mode(AUTO,INDOOR1/2,OUTDOOR1/2,HOLD CURRENT,MANUAL) Configurable |
| Automatic (User defended)                                         |
| YES                                                               |
| Yes (3 Windows)                                                   |
| DC12V (300mA)                                                     |
| PoE (IEEE802.3af) with Class 3                                    |
| -10°C ~ +50°C ( - 14°F ~122°F )                                   |
| 30% ~90% RH                                                       |
| 132 ø x 120.85 mm                                                 |
| 1.4kg                                                             |
|                                                                   |

#### SIPMPT5

| 511 WH 15               |                                                                   |
|-------------------------|-------------------------------------------------------------------|
| Image Sensor            | 1/3" Micron Progressive Scan CCD                                  |
| Effective Pixels        | 1280 x 1024                                                       |
| Electric Shutter        | 1/10 ~ 1/2,000sec (60Hz)                                          |
| Electric Shutter        | 1/10 ~ 1/2,000sec (50Hz)                                          |
| Lens                    | F 4.3mm, f1.8 / 75Deg(Horizontal)                                 |
| Min. scene Illumination | 0.5 Lux at F1.8 (30 IRE, MAX AGC)                                 |
| Synchronization         | Internal                                                          |
| S/N Ratio               | Better than 44 dB                                                 |
| Flickerless             | 1/120 sec(60Hz), 1/100 sec(50Hz)                                  |
| Day/Night               | Software Method                                                   |
| White Balance           | 6Mode(AUTO,INDOOR1/2,OUTDOOR1/2,HOLD CURRENT,MANUAL) Configurable |
| AGC                     | Automatic (User defended)                                         |
| BLC                     | YES                                                               |
| Motion Detection        | Yes (3 Windows)                                                   |
| Power Source            | DC12V (300mA)                                                     |
| Fower Source            | PoE (IEEE802.3af) with Class 3                                    |
| Operational Temperature | -10°C ~ +50°C ( - 14°F ~122°F )                                   |
| Operational Humidity    | 30% ~90% RH                                                       |
| Dimensions(WxHxD)       | 67 mm x 55 mm x 129.5 mm                                          |
| Weight                  | 0.4kg                                                             |